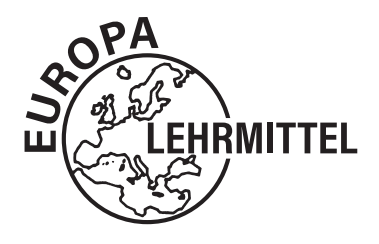

EUROPA-FACHBUCHREIHE für elektrotechnische Berufe

# **SimElektro Fachstufe 2.0 Leitfaden und Arbeitsheft**

## **1. Auflage**

Bearbeitet von Lehrern an beruflichen Schulen Lektorat: Thomas Käppel

Verlag Europa-Lehrmittel · Nourney, Vollmer GmbH & Co. KG Düsselberger Straße 23 · 42781 Haan-Gruiten

#### **Autoren des Leitfadens und Arbeitsheftes zu SimElektro Fachstufe 2.0**

Reichmann, Olaf Altlandsberg Käppel, Thomas Münchberg

#### **Lektorat und Leitung des Arbeitskreises:**

Thomas Käppel

#### **Bildquellen-/Firmenverzeichznis und Warenzeichen:**

Die Autoren und der Verlag bedanken sich bei den nachfolgenden Firmen und den Bildautoren für die Unterstützung

**ABB STOTZ-Kontakt GmbH**  69123 Heidelberg 44-1

**GMC-I Gossen-Metrawatt GmbH**  90471 Nürnberg 6–13

**Hager Vertriebsgesellschaft GmbH & Co. KG**  66440 Blieskastel 43

**Siemens AG\***  81371 München 52, 88, 90

\* © Siemens AG 2020. Alle Rechte vorbehalten für Bilder aus der Siemens-Datenbank.

#### **Bildbearbeitung:**

Zeichenbüro des Verlages Europa-Lehrmittel GmbH & Co. KG, Ostfildern

1. Auflage 2024

Druck 5 4 3 2 1

Alle Drucke derselben Auflage sind parallel einsetzbar, da sie bis auf die Korrektur von Druckfehlern identisch sind.

ISBN 978-3-7585-3276-4

Alle Rechte vorbehalten. Das Werk ist urheberrechtlich geschützt. Jede Verwertung außerhalb der gesetzlich geregelten Fälle muss vom Verlag schriftlich genehmigt werden.

© 2024 by Verlag Europa-Lehrmittel, Nourney, Vollmer GmbH & Co. KG, 42781 Haan-Gruiten www.europa-lehrmittel.de

Umschlag: braunwerbeagentur, 42477 Radevormwald Umschlagfotos: Weltkugel: © erdquadrat – Fotolia.com; Icon: braunwerbeagentur, Multimeter: Gossen-Metrawatt Satz: Punkt für Punkt GmbH · Mediendesign, 40549 Düsseldorf Druck: Plump Druck & Medien GmbH, 53619 Rheinbreitbach

#### **Liebe Leserin, lieber Leser,**

es freut uns sehr, dass Sie sich für das Buch "SimElektro Fachstufe 2.0 Leitfaden und Arbeitsheft" entschieden haben. Im Buch werden die Möglichkeiten von allen 25 Simulationen in SimElektro Fachstufe erklärt und Aufgaben zu den Simulationsthemen gestellt. Diese können mithilfe der Simulationen bearbeitet werden. Zusammen mit dem Buch "Fachkunde Elektrotechnik" ist ein selbstständiges Erarbeiten der in den Simulationen behandelten Themen möglich.

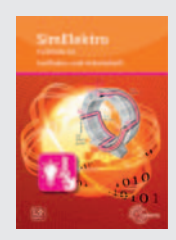

Die vorliegende Auflage enthält einen Freischaltcode im hinteren Teil des Buches. Dessen Einlösung ermöglicht die Nutzung sämtlicher Simulationen von SimElektro Fachstufe 2.0 für die Dauer eines Jahres gratis (ohne automatische Verlängerung).

#### **Hinweise zum Arbeiten mit dem Buch**

Das Buch orientiert sich an den Simulationen von SimElektro Fachstufe 2.0. Zu jeder Simulation finden Sie eine Beschreibung und mehrere Aufgaben. Zu jedem Simulationsthema ist das zugehörige Kapitel im Buch "Fachkunde Elektrotechnik" angegeben. Daraus ergibt sich eine optimale Verknüpfung zum selbstständigen Arbeiten.

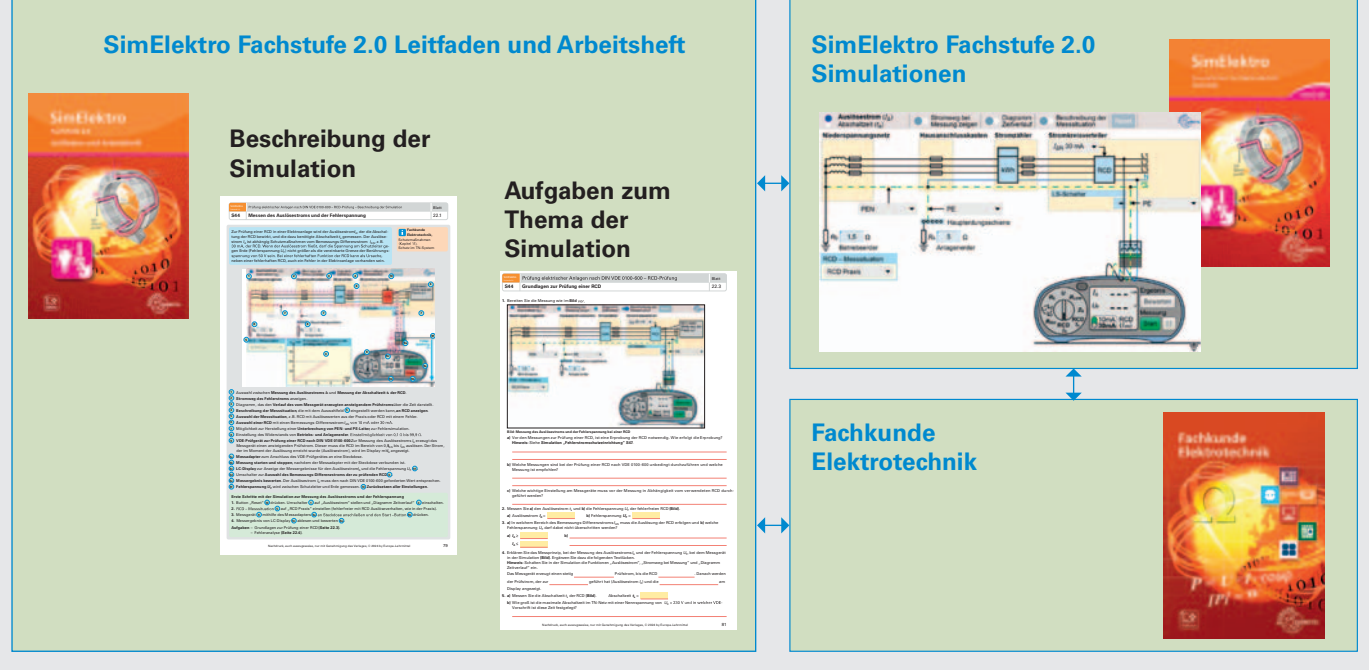

Jede Simulation wird in einem eigenen Kapitel behandelt, in dem sich eine Beschreibung der Simulation und Aufgaben zum Thema befinden. Bevor Sie mit der Bearbeitung der Aufgabenseiten beginnen, sollten Sie sich mit der Handhabung der Simulation vertraut machen. Dazu beginnt jedes Kapitel mit einer "Beschreibung der Simulation". Darin wird mithilfe eines Screenshots der Benutzeroberfläche jede Funktion der Simulation erklärt.

Außerdem wird eine Hilfe für den ersten Einstieg in die Simulation gegeben. Die anschließenden Aufgaben zum Thema der Simulation sollten der Reihe nach bearbeitet werden, weil sie schrittweise in das Thema einführen und aufeinander aufbauen.

#### **Hinweise zum Bearbeiten der Arbeitsblätter**

- Die jeweiligen Kapitel zu den Simulationen sind in sich abgeschlossen. Somit kann die Reihenfolge der Bearbeitung der Simulationen frei gewählt und an die im Unterricht behandelten Themen angepasst werden.
- Neben der Beantwortung von Fragen werden z. B. auch Berechnungen oder die Vervollständigung von Zeichnungen oder Texten gefordert. Zum besseren Erkennen der Platzierung von Lösungen sind diese mit orangefarbenen Linien versehen. Der vorgesehene Platz für Berechnungen wird meist durch ein hellgrünes Karo unterlegt.
- Im Inhaltsverzeichnis befindet sich zu jeder Seite ein Kontrollkästchen, das Sie ankreuzen sollen, wenn Sie eine Seite bearbeitet haben. Dadurch erhalten Sie eine einfache Übersicht zu den bereits bearbeiteten Themen.
- Alle Themen sind an die Inhalte des Buches Fachkunde Elektrotechnik angepasst. Hinweise zu den betreffenden Kapiteln finden Sie immer auf der Seite mit der Beschreibung der Simulation.
- Sämtliche Simulationen sind, neben der Themabezeichnung, auch an einer Kurzbezeichnung, z. B. S56, zu erkennen.
- Zur einfacheren Überprüfung der erarbeiteten Lösungen gibt es ein ausführliches Lösungsbuch.

Ihre Meinung zu diesem Buch ist uns wichtig. Gerne nehmen wir Ihre Feedbacks entgegen. Schreiben Sie uns einfach unter: lektorat@europa-lehrmittel.de

**Viel Erfolg** und gute Unterstützung mit diesem Buch wünschen Ihnen die Autoren und der Verlag Europa-Lehrmittel.

Frühjahr 2024

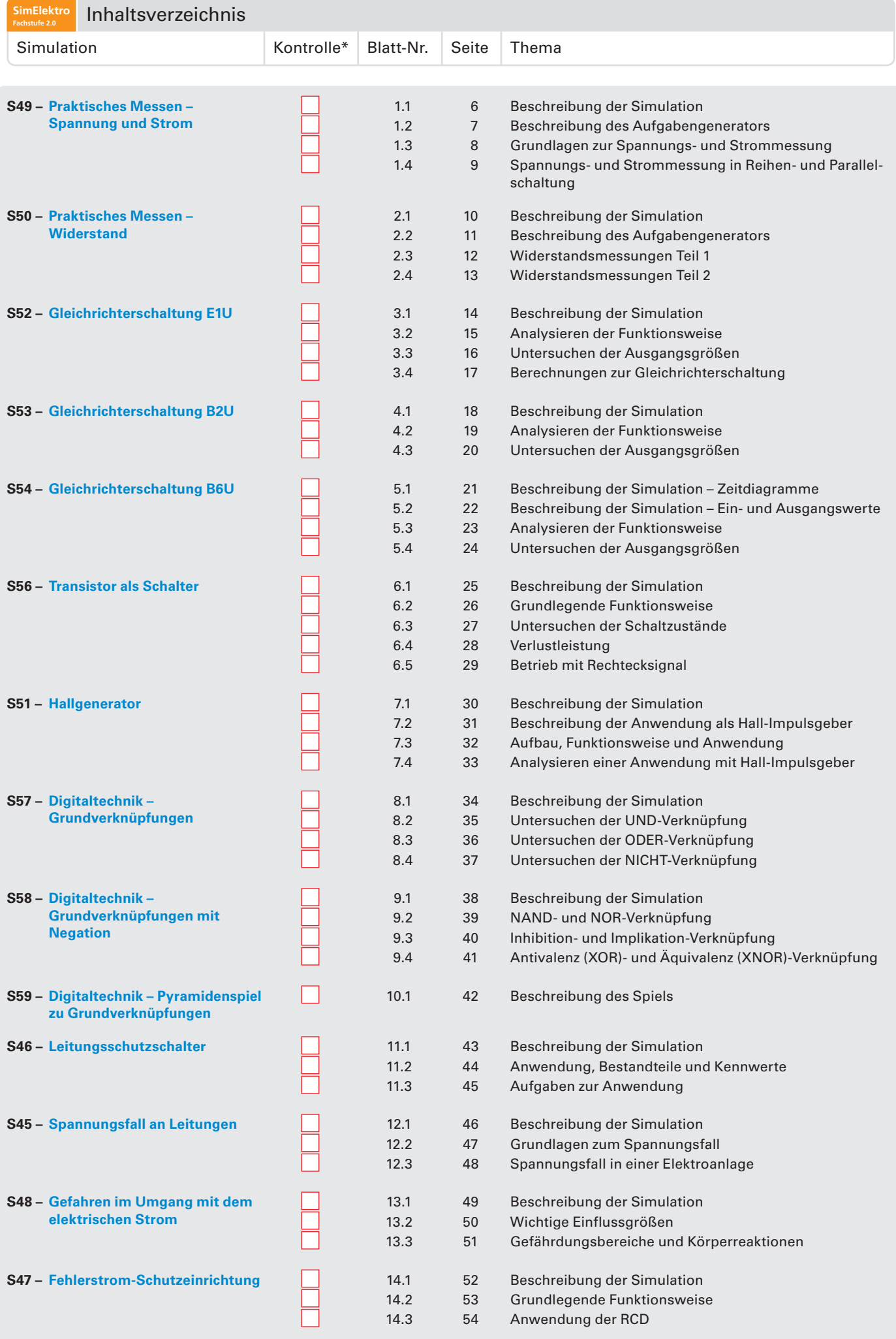

\* Abhaken, nur wenn das Thema bearbeitet und kontrolliert ist.

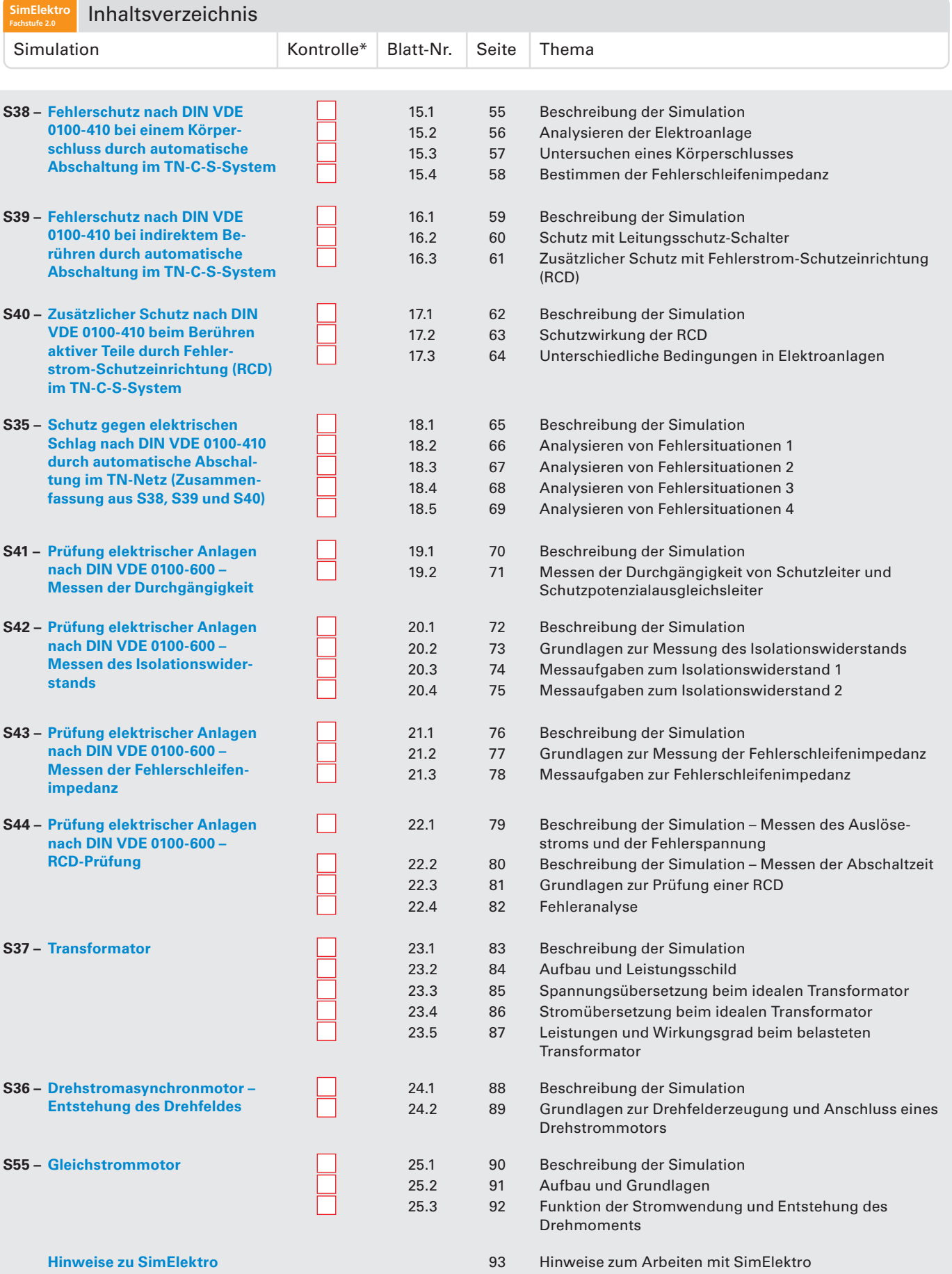

\* Abhaken, nur wenn das Thema bearbeitet und kontrolliert ist.

#### <span id="page-5-0"></span>**S49 Beschreibung der Simulation** 1.1

Die Spannungs- und Strommessung wird in der Praxis, z. B. zur Fehlersuche in Elektrogeräten oder zur Prüfung von elektrischen Anlagen, benötigt. Als Messgerät wird meistens ein Messgerät für mehrere Messgrößen, z. B. Spannung, Strom und Widerstand, auch Vielfachmessgerät oder Multimeter genannt, verwendet. Je nach Art der Messung, z. B. Spannungsmessung, muss das Messgerät mit dem Messobjekt, z. B. einer elektronischen Schaltung, verbunden werden.

**Fachkunde Elektrotechnik,** Messtechnik (Kapitel 8), Praktisches Messen

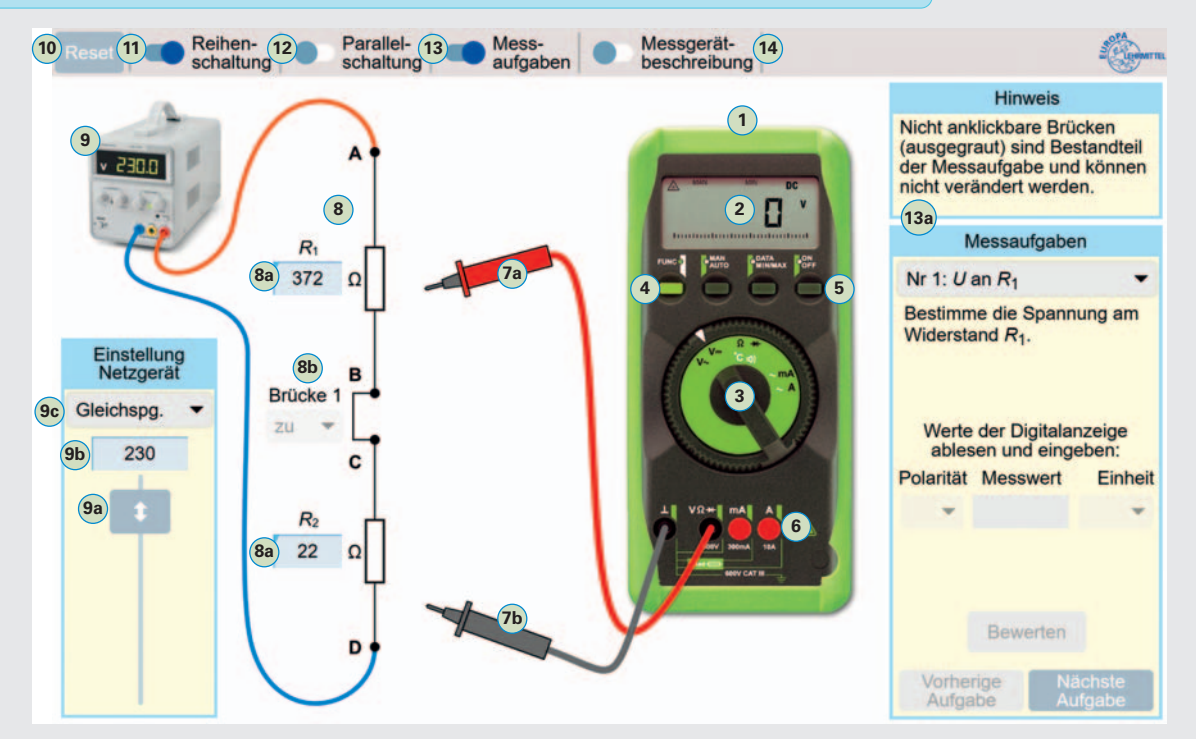

- **1 Digitalmultimeter** für die Messgrößen Spannung, Strom und Widerstand.
- **2 LC-Displa**y zur digitalen Anzeige des Messwertes.
- **3 Messfunktionsschalter** zur Umschaltung der Messgrößen, z. B. Spannung, Strom oder Widerstand. Die Umschaltung des Messbereichs, z. B. 30 V oder 300 V, erfolgt automatisch.
- **4 Funktionstaster** zur Umschaltung zwischen den Messfunktionen, die auf dem Messfunktionsschalter entweder mit schwarzen oder mit weißen Symbolen dargestellt sind, z. B. Wechselstrom mit weißem Wellenlinien-Symbol.
- **5 Ein-/Austaster** zum Ein- und Ausschalten des Messgerätes.
- **6 Anschlussbuchsen für Anschlussleitungen.** Für die Strommessung werden andere Buchsen verwendet, als bei den Messgrößen Spannung und Widerstand.
- **7a 7b Messspitzen mit Anschlussleitungen** zum Anschluss an das Messobjekt. Die Farben Schwarz und Rot sind bei Messungen zu beachten, bei denen die Polarität berücksichtigt werden muss, z. B. bei der Gleichspannungsmessung.
- **8 Messobjekt,** z. B. Reihenschaltung von Widerständen, zur Erzeugung unterschiedlicher Spannungen und Ströme. Die Widerstandswerte können per Direkteingabe in den Eingabefeldern **8a** festgelegt werden. Die Brücke **8b** ermöglicht mit dem zugehörigen Auswahlfeld das Öffnen und Schließen des Stromkreises.
- **9 Netzgerät, zum Erzeugen von Gleich- und Wechselspannungen.** Die Größe der Spannung wird mit dem Steller **9a** oder per Direkteingabe **9b** bestimmt. Die Spannungsart kann mit dem Auswahlfeld **9c** festgelegt werden.
- **10 Resettaster,** zum Zurücksetzen der Messschaltung auf die Werte beim ersten Start der Simulation.
- **11 12 Auswahl der Messobjekte** Reihen- oder Parallelschaltung.
- **13** Aktivierung des Fensters "Messaufgaben" <sup>(3a</sup> (Blatt 1.2), zur Bearbeitung und Bewertung von Messaufgaben.
- **14 Aktivierung des Fensters "Messgerätebeschreibung",** zur Hilfe bei der Bedienung des Messgerätes.

#### **Erste Schritte mit der Simulation**

- **1.** Messobjekt Reihenschaltung **11** aktivieren und Netzgerät **9** in Feld **9b** auf 12 V und Gleichspg. **9c** einstellen.
- 2. Messfunktionsschalter 3) auf Messgröße Gleichspannung "V=" stellen. Rote Messspitze <sup>(7a</sup>) an Messpunkt "A" und schwarze Messspitze (b) an Messpunkt "D" anschließen. Messgerät einschalten (5).
- **3.** Netzgerätspannung mit Steller **9a** verändern und mit Wert auf LC-Display **2** vergleichen.

**Aufgaben** • Grundlagen zur Spannungs- und Strommessung **(Blatt 1.3)**

• Spannungs- und Strommessung in Reihen- und Parallelschaltung **(Blatt 1.4)**

#### <span id="page-6-0"></span>**S49 Beschreibung des Aufgabengenerators** 1.2

Der Aufgabengenerator ermöglicht das selbstständige Üben beim praktischen Messen und gibt eine Rückmeldung, ob das Messergebnis richtig oder falsch ist.

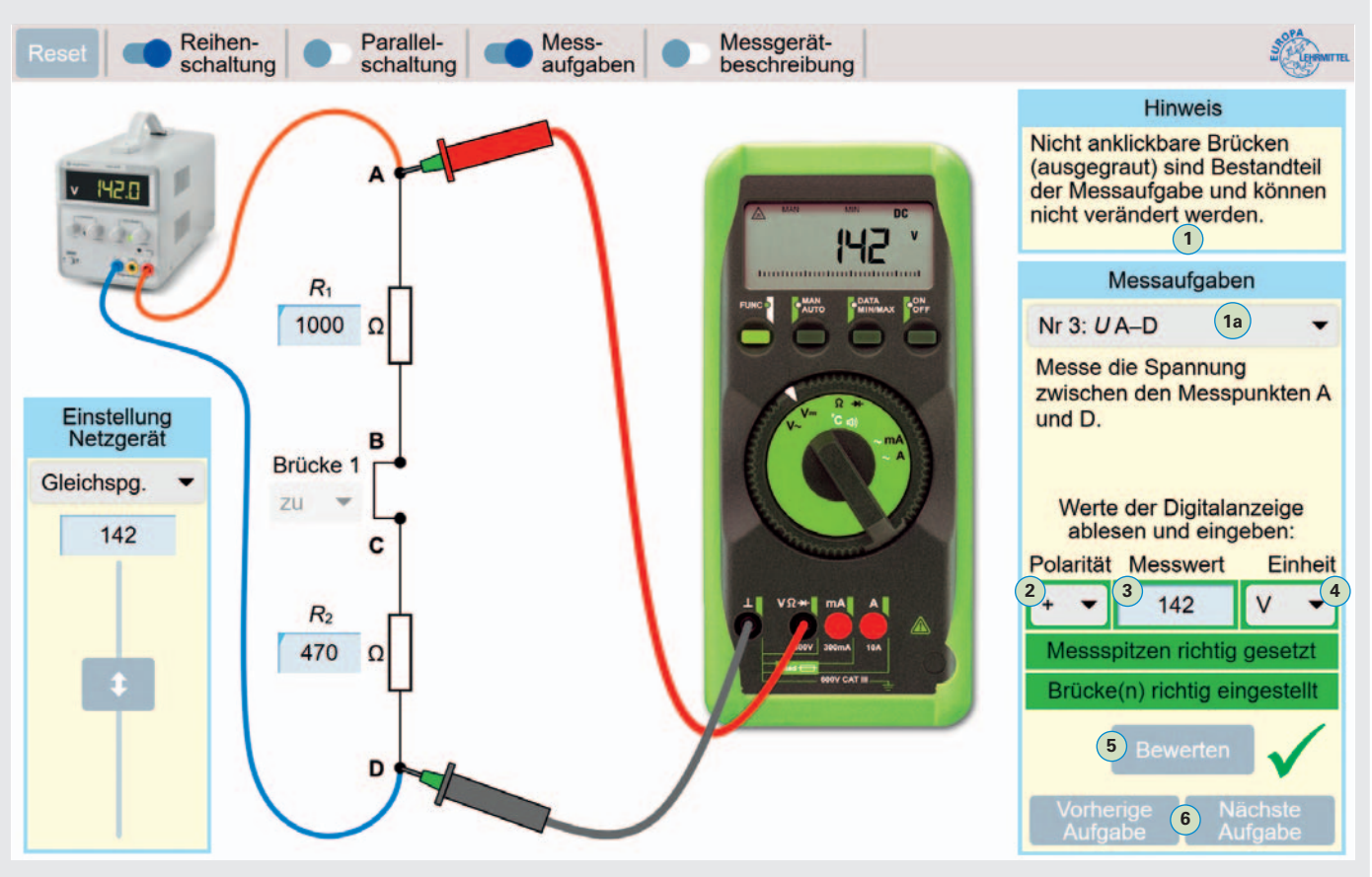

#### **Vorgehensweise zur Bearbeitung der Messaufgaben 1**

#### **Messaufgabe auswählen und durchführen**

- **1.** Messaufgabe mit Auswahlfeld **1a** bestimmen.
- **2.** Messgeräteeinstellungen **(Blatt 1.1)** durchführen.
- **3.** Messspitzen an die betreffenden Messpunkte, z. B. A und D, anschließen. Bei falsch eingestelltem Messfunktionsschalter erscheint der Hinweis (7) "Messgerät falsch eingestellt".
- **4.** Messung durchführen und Anzeigewert auf LC-Display ablesen.

#### **Messergebnis bewerten**

- **5.** Polarität des Messwertes, z.B. "+", in Auswahlfeld 2 selektieren.
- **6.** Messwert, der im Display angezeigt wird, in Eingabefeld **3** eintragen.
- **7.** Einheit des Messwertes, z.B. "V", mit Auswahlfeld (4) wählen.
- **8.** Button "Bewerten" (5) betätigen.
	- $\rightarrow$  Ist das Messergebnis richtig, erscheint ein grüner Haken  $\sqrt{ }$ .

 $\rightarrow$  Ist das Messergebnis falsch, erscheint ein rotes Kreuz  $\chi$ .

Bei einem unkorrekten Messergebnis, wird das fehlerhafte Eingabefeld rot umrahmt **8** angezeigt.

**Hinweis:** Bei der Angabe des Messwertes und der dazugehörigen Einheit, z. B. V, kann die Einheit auch z.B. mit mV angegeben werden, wenn der Messwert entsprechend angepasst wird. **Beispiel:** 142 V = 142 000 mV.

Mit den Buttons "Vorherige Aufgabe" und "Nächste Aufgabe" 6 oder dem Auswahlfeld "Messaufgaben" (a) können weitere Aufgaben für Messungen ausgewählt werden.

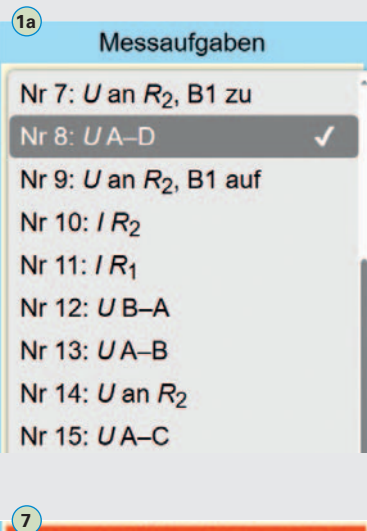

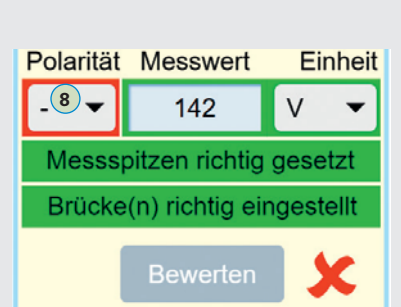

lessgerät falsch eingestellt

<span id="page-7-0"></span>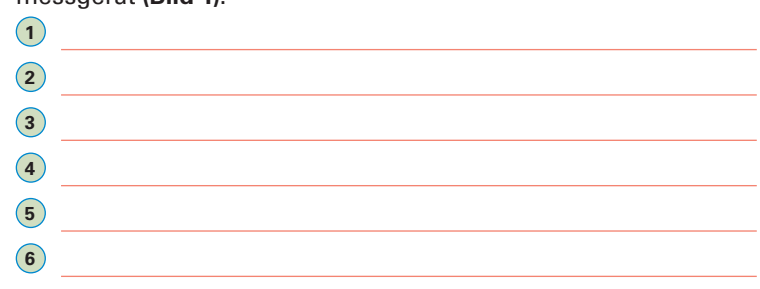

**2.** Bereiten Sie die Simulation für eine Gleichspannungsmessung, wie im **Bild 2**, vor.

a) Messen Sie den Spannungsfall an  $R_1$  und  $R_2$ .

 $U_{R1} = U_{R2} =$ 

**b)** Wiederholen Sie die Messung von **Aufgabe a)** und vertauschen Sie dabei die rote und schwarze Messspitze. Welche Änderung im Messergebnis ergibt sich dadurch?

**c)** Welchen Innenwiderstand  $R_i$  muss das Messgerät in Stellung Spannungsmessung im Idealfall haben, damit es die Mess-

**d)** Warum muss bei dem Messgerät **(Bild 2)** kein Messbereich,

**3. a)** Welche Vorbereitung muss an der Reihenschaltung **(Bild 2)** vorgenommen werden, damit eine Strommessung durchge-

die Polarität des Messwertes richtig angezeigt wird. **c)** Bestimmen Sie den Strom durch die Reihenschaltung von

Strommessung im Idealfall haben, damit das Messergebnis

 $R_1$  und  $R_2$ .  $I =$ 

nicht verfälscht wird?  $R_i_{ideal}$  =

und b) die Anschlussbuchse "A" verwendet?

**a)** 0 bis 300 mA **b)** 0 bis 10 A

schaltung nicht belastet, also kein Strom über das

Messgerät fließt?  $R_{i_{\text{ideal}}}$  =

z. B. 30 V oder 300 V, eingestellt werden?

führt werden kann?

**1 4 2 3 5 6 6**

**Bild 1: Vielfachmessgerät (Multimeter)**

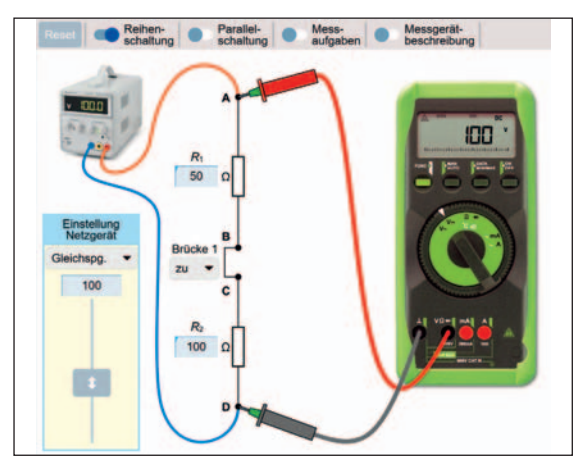

**Bild 2: Gleichspannungsmessung in Reihenschaltung**

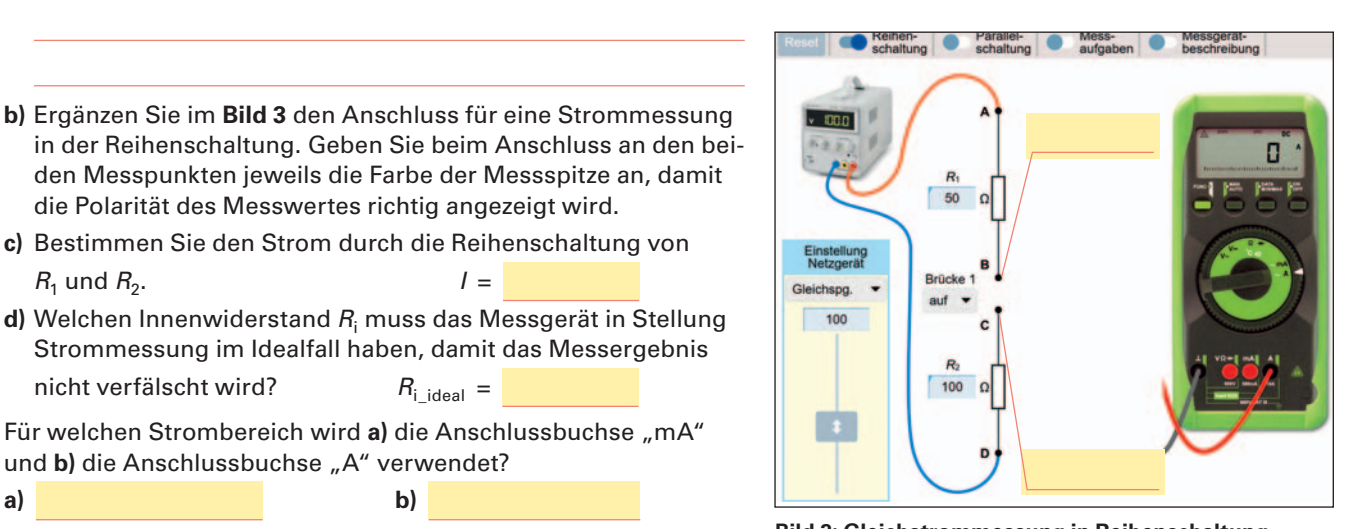

- **5.** Welche der beiden Anschlussbuchsen "mA und A" muss bei einer Strommessung, bei der ein Strom zwischen 100 mA und 8 A fließen könnte, zuerst verwendet werden? Begründen Sie Ihre Antwort. **Bild 3: Gleichstrommessung in Reihenschaltung**
- **6.** Welche schädlichen Folgen sind für das Messgerät möglich, wenn bei einer Spannungsmessung zwischen den Messpunkten A und D, das Messgerät versehentlich wie ein Strommesser eingestellt und angeschlossen wird?

4. Für welchen Strombereich wird a) die Anschlussbuchse "mA"

<span id="page-8-0"></span>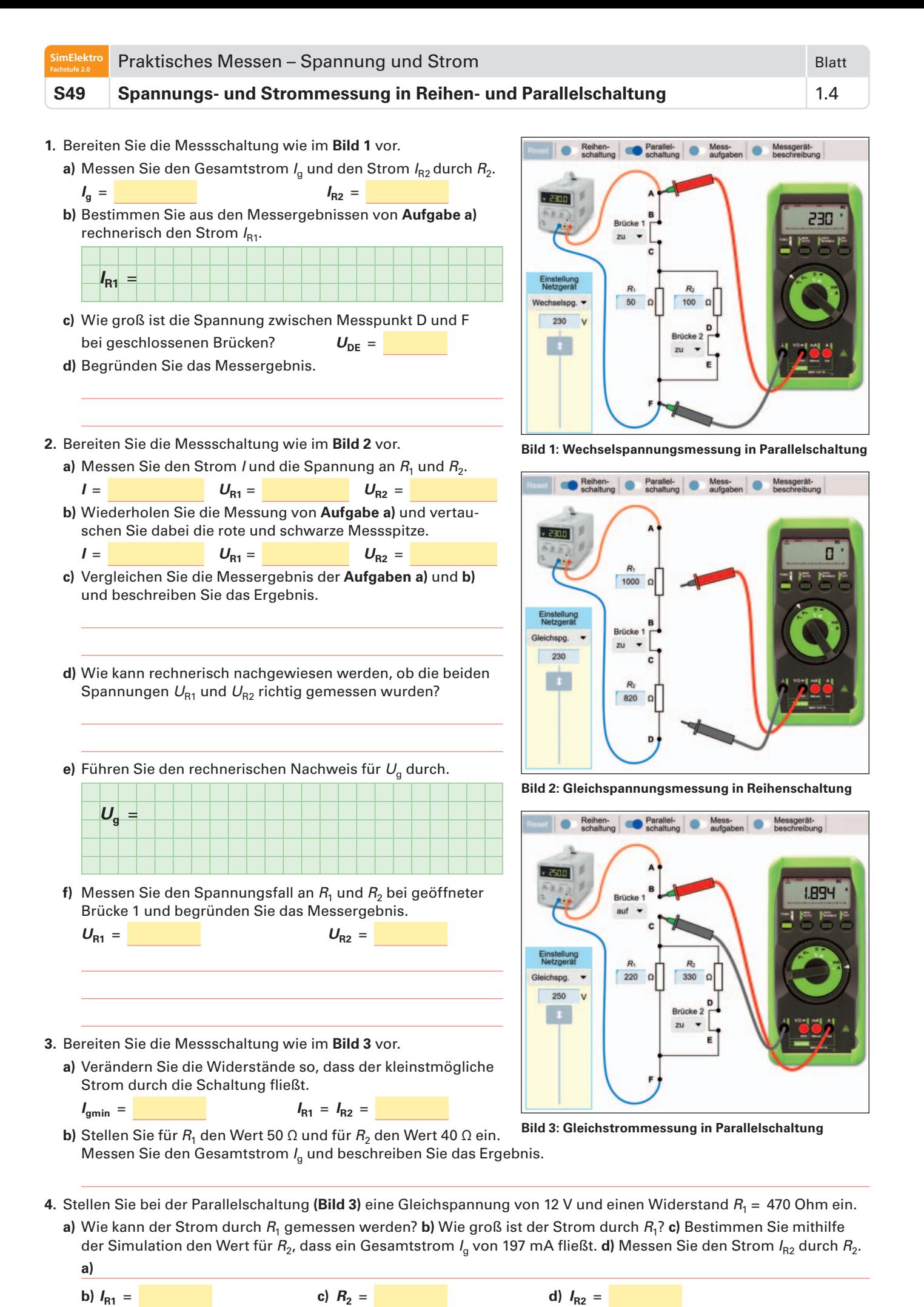

<span id="page-9-0"></span>**SimElektro**

#### **S50 Beschreibung der Simulation** 2.1

Die Widerstandsmessung wird in der Praxis meist zur Prüfung von Bauteilen, z. B. Sicherungen, Lampen, Dioden, Motorwicklungen oder Anschlusskabeln, eingesetzt. Als Messgerät wird oft ein Vielfachmessgerät (Multimeter) verwendet, mit dem auch andere Messgrößen, z. B. Spannung und Strom, gemessen werden können. Zur Prüfung des Widerstandes eines Bauteiles muss man den Widerstand im intakten Zustand kennen, um festzustellen, ob das Bauteil fehlerhaft oder in Ordnung ist.

**Fachkunde Elektrotechnik,** Messtechnik (Kapitel 8), Praktisches Messen

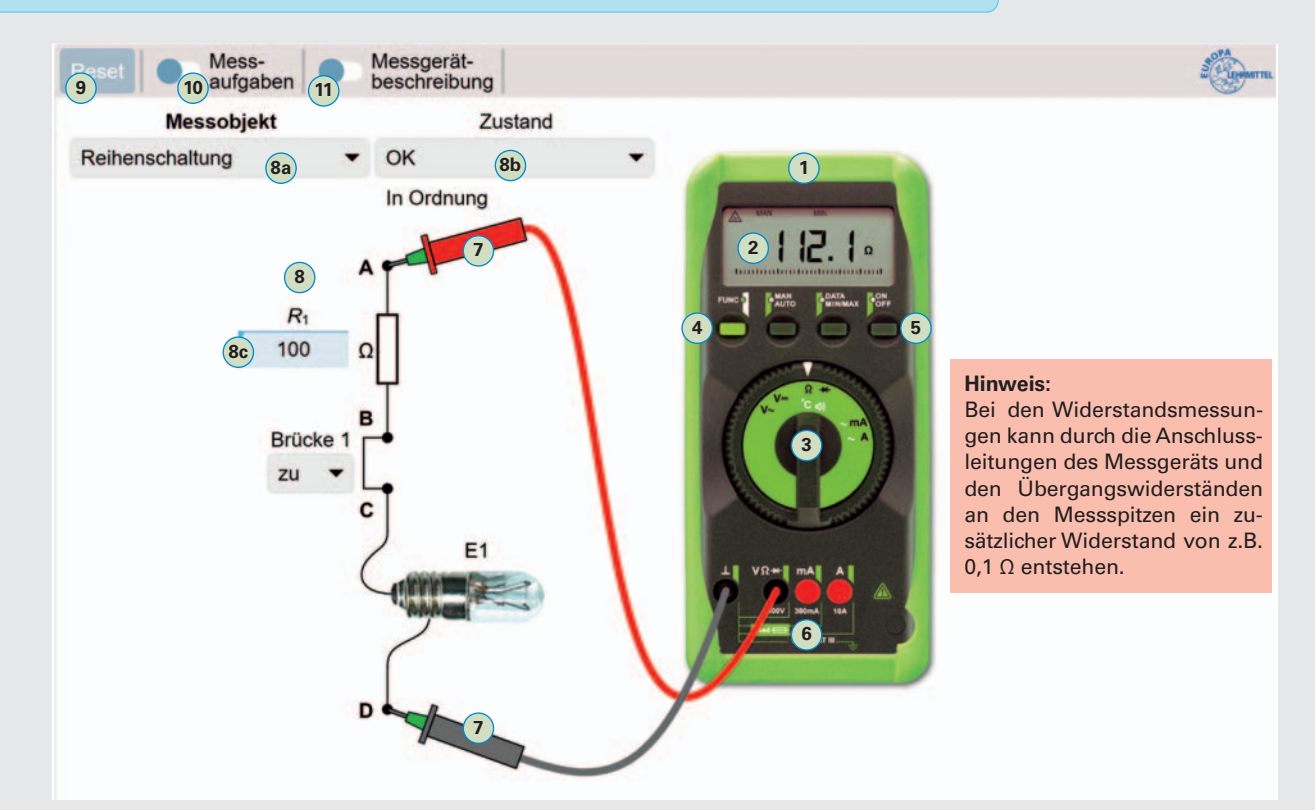

- **1 Digitalmultimeter** für die Messgrößen Spannung, Strom und Widerstand.
- **2 LC-Display** zur digitalen Anzeige des Messwertes. Bei einer Widerstandsmessung ohne angeschlossenes Messobjekt ist der Widerstand zwischen den Messspitzen nahezu unendlich (∞) groß. Es erscheint die Anzeige "O.L" (Out of Limit = Außerhalb der Grenze) für Messbereichsüberschreitung.
- **3 Messfunktionsschalter** zur Umschaltung der Messgrößen. Bei Widerstandsmessung auf Stellung "Ω" schalten.
- **4 Funktionstaster** zur Umschaltung zwischen den Messfunktionen, die auf dem Messfunktionsschalter entweder mit schwarzen oder mit weißen Symbolen dargestellt sind. Bei der Widerstandsmessung muss auf das schwarze Ω-Symbol geschaltet werden.
- **5 Ein-/Austaster** zum Ein- und Ausschalten des Messgerätes.
- **6 Anschlussbuchsen für Anschlussleitungen.** Für die Widerstandsmessung werden die Buchsen mit den Beschriftungen "Masse" L und V $\Omega$ <sup>\*</sup> benötigt.
- **7 Messspitzen** mit Anschlussleitungen zum Anschluss an das Messobjekt. Die Farben Schwarz und Rot sind bei Messungen zu beachten, bei denen die Polarität berücksichtigt werden muss, z. B. bei der Messung von Dioden.
- **8 Messobjekt,** z. B. eine Reihenschaltung oder ein Transistor, zur Erzeugung unterschiedlicher Widerstände. Die Messobjekte können mit dem Auswahlfeld **8a** festgelegt werden. Ein weiteres Auswahlfeld **8b** ermöglicht die Einstellung von Zuständen für das ausgewählte Messobjekt, z.B. "OK" oder "Fehler 1".
- **9 Resettaster,** zum Zurücksetzen der Messschaltung auf die Anfangswerte beim ersten Start der Simulation.
- <sup>10</sup> Aktivierung des Fensters "Messaufgaben" (Blatt 2.2), zur Bearbeitung und Bewertung von Messaufgaben.
- **11 Aktivierung des Fensters "Messgerätebeschreibung",** zur Hilfe bei der Bedienung des Messgerätes.

#### **Erste Schritte mit der Simulation**

- **1.** Messobjekt Reihenschaltung <sup>(8a</sup>) aktivieren und mit Auswahlfeld <sup>(8b</sup>) den Zustand "OK" einstellen.
- **2.** Messfunktionsschalter **3** auf Messgröße "Widerstand Ω" stellen. Rote Messspitze  $\overline{T}$  an Messpunkt "A" und schwarze Messspitze  $(7)$  an Messpunkt "B" anschließen. Messgerät einschalten  $(5)$ .
- **3.** Widerstandswert R<sub>1</sub> in Eingabefeld (8c) verändern und mit Wert auf LC-Display (2) vergleichen.

**Aufgaben** • Widerstandsmessungen Teil 1 **(Blatt 2.3)** und Widerstandsmessungen Teil 2 **(Blatt 2.4)**

<span id="page-10-0"></span>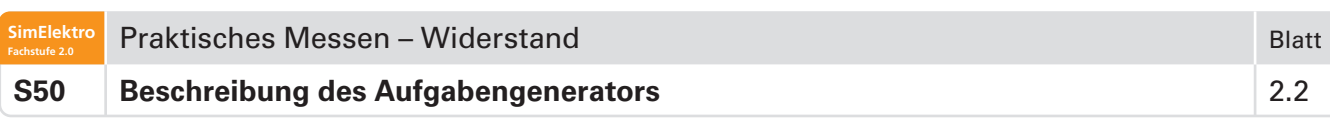

Der Aufgabengenerator ermöglicht das selbstständige Üben beim praktischen Messen und gibt eine Rückmeldung, ob das Messergebnis richtig oder falsch ist.

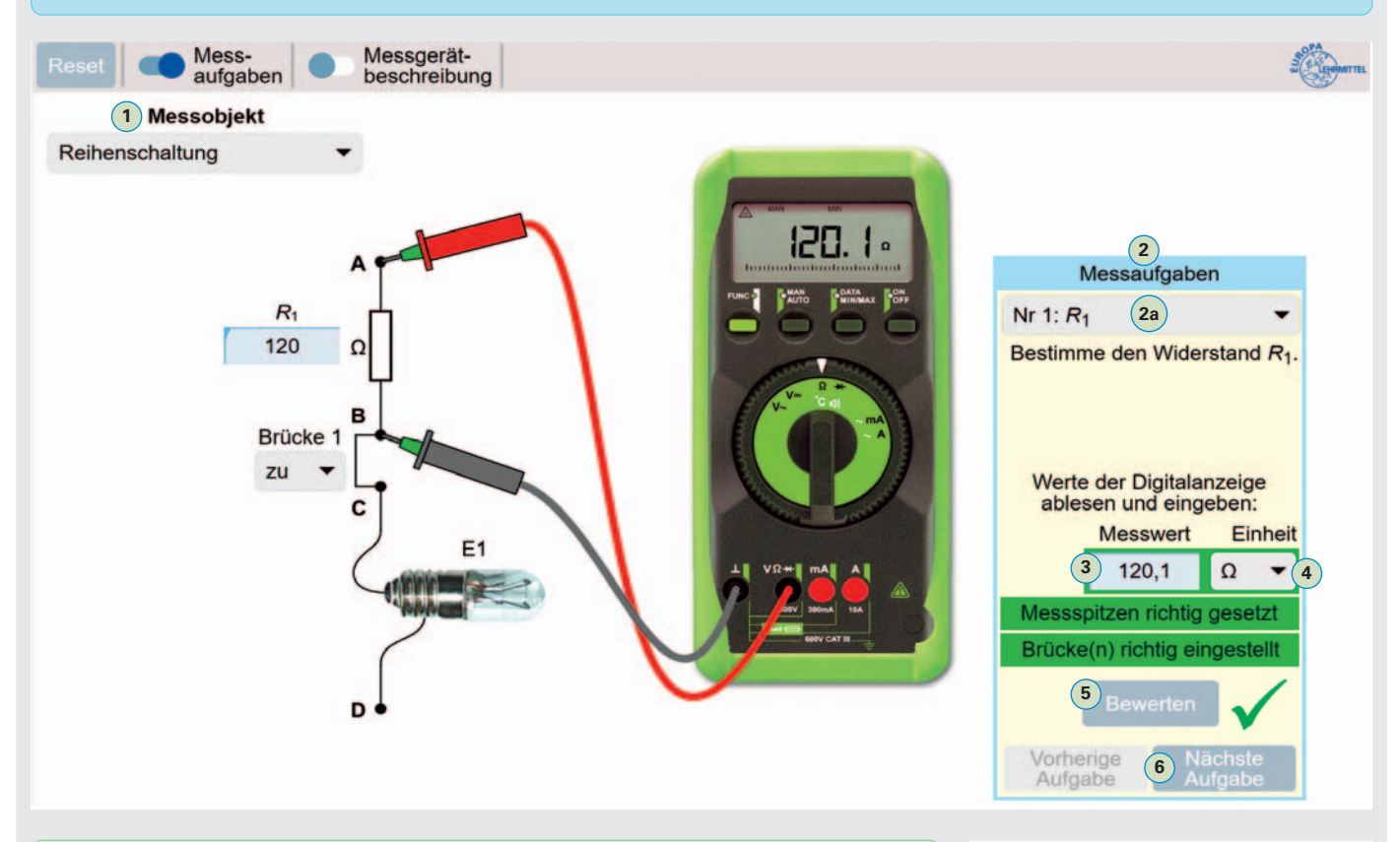

#### **Vorgehensweise zur Bearbeitung der Messaufgaben 2 zu einem ausgewählten Messobjekt 1**

#### **Messaufgabe auswählen und durchführen**

- **1.** Messobjekt mit Auswahlfeld **1** bestimmen.
- **2.** Messaufgabe für das Messobjekt mit Auswahlfeld **2a** festlegen.
- **3.** Messgeräteeinstellungen **(Blatt 2.1)** durchführen.
- **4.** Messspitzen an die betreffenden Messpunkte, z. B. A und B, anschließen. Bei falsch eingestellten Messfunktionsschalter erscheint der Hinweis "Messgerät falsch eingestellt".
- **5.** Messung durchführen und Anzeigewert auf LC-Display ablesen.

#### **Messergebnis bewerten**

- **6.** Messwert, der im Display angezeigt wird, in Eingabefeld **3** eintragen.
- **7.** Einheit des Messwertes, z.B. "Ω " mit Auswahlfeld 4 wählen.
- **8.** Button "Bewerten" (5) betätigen.
	- $\rightarrow$  Ist das Messergebnis richtig, erscheint ein grüner Haken  $\sqrt{ }$ .
	- $\rightarrow$  Ist das Messergebnis falsch, erscheint ein rotes Kreuz  $X$ .

Bei einem unkorrekten Messergebnis wird das fehlerhafte Eingabefeld rot umrahmt **7** angezeigt.

**Hinweis:** Bei der Angabe des Messwertes und der dazugehörigen Einheit, z. B. Ω, kann die Einheit auch z.B. mit kΩ angegeben werden, wenn der Messwert entsprechend angepasst wird. **Beispiel:** 390 Ω = 0,39 kΩ

Mit den Buttons "Vorherige Aufgabe" und "Nächste Aufgabe" 6 oder dem Auswahlfeld "Messaufgaben" (2a) können weitere Aufgaben für Messungen ausgewählt werden.

### **Messobjekt** Reihenschaltung Glühlampe Geräteschutzsicherung **Diode Transistor (NPN)** Anschlussleitung Motorwicklung Messaufgaben **2a** Nr 1:  $R_1$ Nr 2:  $R_{\text{La}}$  (Lampe) Nr 3: Gesamtwiderstand **Einheit 7**  $120,1$  $kO$ Messspitzen richtig gesetzt Brücke(n) richtig eingestellt **Bewerten** Vorherige

Aufgabe

<span id="page-11-0"></span>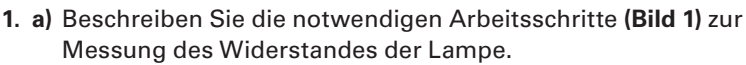

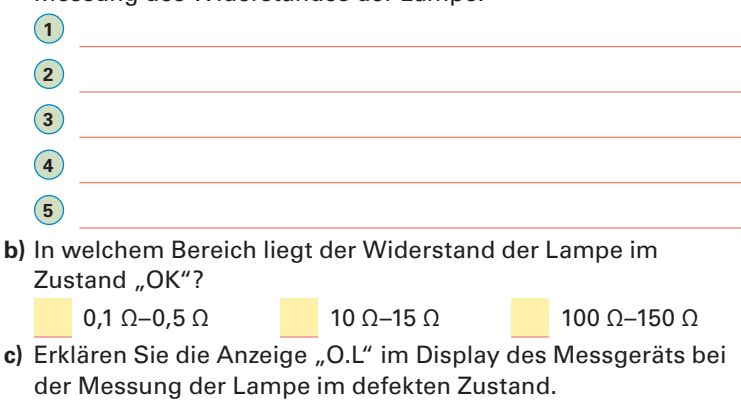

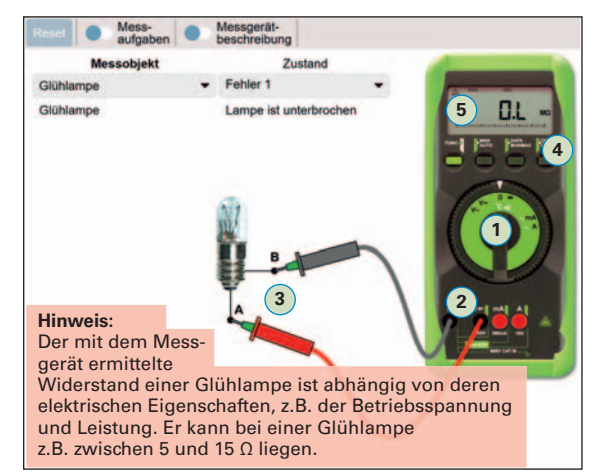

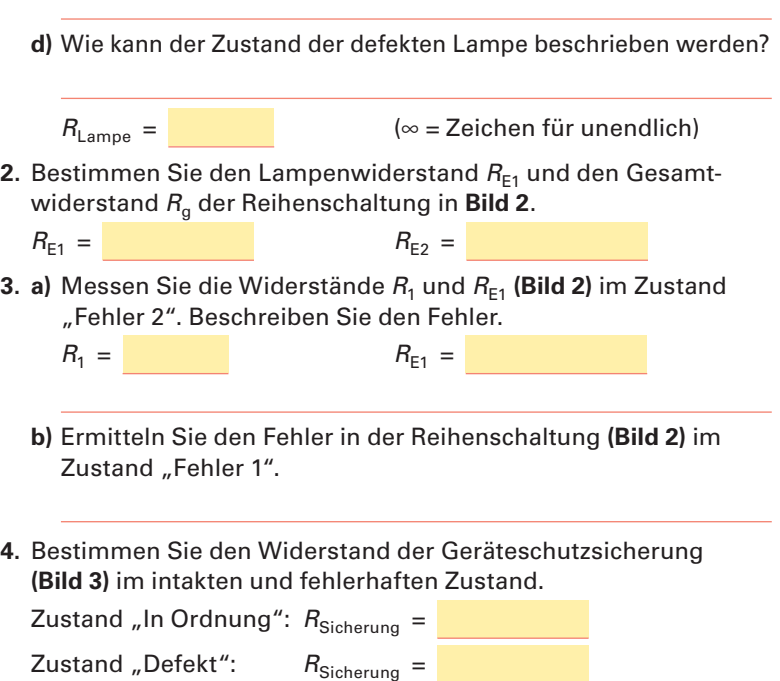

- **5.** Zum Prüfen einer Diode **(Bild 4)** muss der Messfunktionsschalter in die Position  $\rightarrow$  gestellt werden. Das Messgerät erzeugt in dieser Funktion eine Spannung, um die Durchlass- und Sperrrichtung der Diode zu ermitteln.
	- **a)** Prüfen Sie die Durchlass- und Sperrrichtung einer intakten Diode und geben Sie am Messpunkt Katode (K) oder Anode (A) jeweils die Farbe der Messspitze und den gemessenen Wert an.

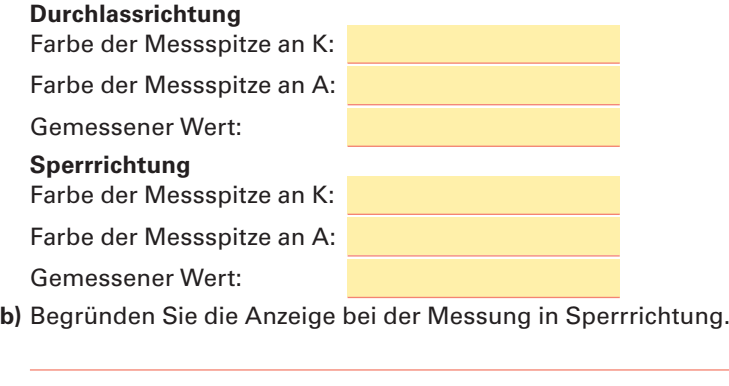

**c)** Warum wird der Messwert in Volt angezeigt?

**Bild 1: Widerstandsmessung bei einer Glühlampe**

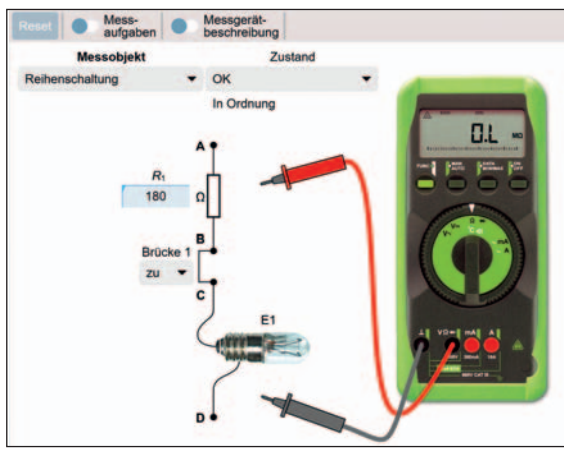

**Bild 2: Widerstandmessung in einer Reihenschaltung**

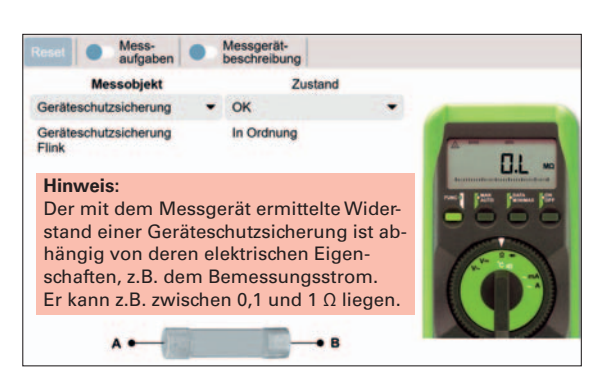

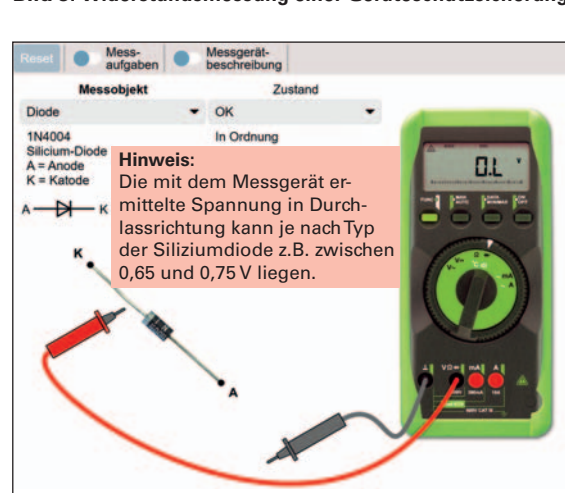

**Bild 3: Widerstandsmessung einer Geräteschutzsicherung**

**Bild 4: Prüfen einer Diode**

#### **S50 Widerstandsmessungen Teil 2** 2.4

<span id="page-12-0"></span>**SimElektro Fachstufe 2.0**

- **1.** Bei einem Transistor gibt es mehrere Strecken, z. B. die Basis-Ermitter-Strecke zwischen den Anschlüssen Basis (B) und Emitter (E), die auf Unterbrechung oder Kurzschluss geprüft werden müssen. Bereiten Sie das Messgerät zur Prüfung eines Transistors wie im **Bild 1** vor.
	- **a)** Welche drei Strecken des Transistors müssen gemessen werden?
	- **b)** Zwischen welchen Anschlüssen verhält sich ein intakter Transistor bei der Prüfung wie eine Diode **(Bild 2)**?
	- **c)** An welcher Strecke ist kein Durchgang?

**•** Kurzschluss zwischen Leitern

- **d)** Welcher Unterschied zu einem Silizium NPN-Transistor **(Bild 2a)** ergibt sich bei der Messung eines Silizium-PNP-Transistors **(Bild 2b)**?
- **2.** Bereiten Sie das Messgerät zur Prüfung einer Netz-Anschlussleitung, wie im **Bild 3**, vor.
	- **a)** Nennen Sie vier verschiedenen Fehlerarten, die bei einer Anschlussleitung auftreten können.
		- **•** Isolationswiderstand zwischen Leitern zu gering **•** Unterbrechung eines Leiters **•** Durchgangswiderstand eines Leiters zu hoch
	- **b)** Zwischen welchen Anschlüssen (Buchstaben angeben) muss ein Durchgang (Widerstand ≈ 0 Ω) gemessen werden? Testen Sie Ihr Ergebnis mit der Simulation.
	- **c)** Zwischen welchen Anschlüssen (Buchstaben angeben) darf kein Durchgang (Widerstand ≈ ∞ Ω) gemessen werden? Testen Sie Ihr Ergebnis mit der Simulation
	- **d)** Warum sollte die Leitung bei der Messung auch bewegt werden?
- **3.** Bereiten Sie das Messgerät zur Prüfung einer Motorwicklung wie im **Bild 4** vor.
	- **a)** Messen Sie den Widerstand der drei Wicklungen im intakten Zustand.
		- $R_{AD} =$   $R_{BD} =$   $R_{CD} =$
	- **b)** Wodurch kann eine Wicklung bei der Messung einen kleineren Durchgangswiderstand haben?

**Bild 1: Prüfen eines Transistors**

 $\bullet$ Messohie

Tra

**BD243** 

stor (NPN)

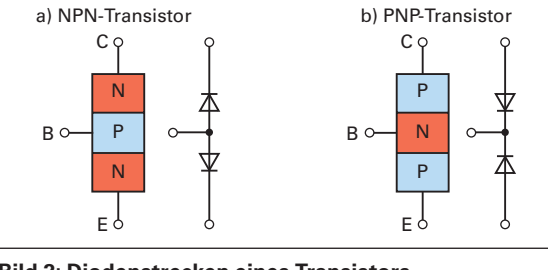

Zusta

**AV** 

In Ordnung

**Bild 2: Diodenstrecken eines Transistors**

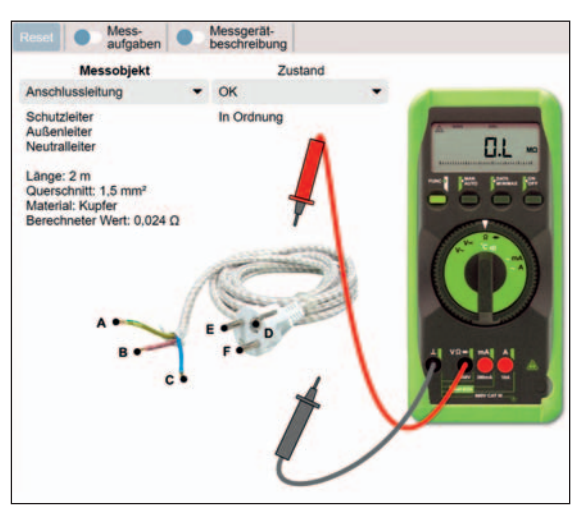

**Bild 3: Prüfen einer Netzanschlussleitung**

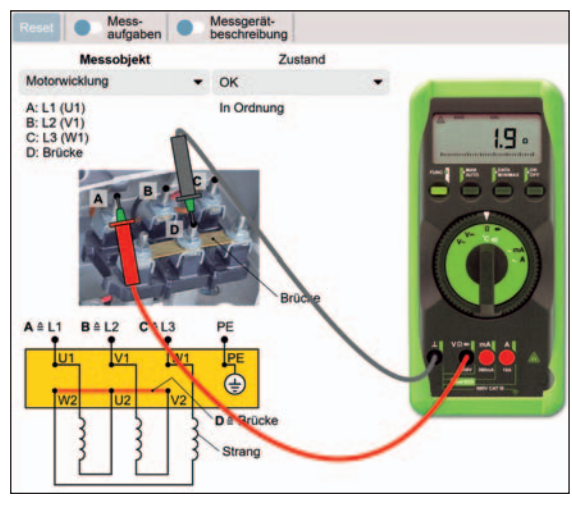

**Bild 4: Prüfen einer Motorwicklung**

#### <span id="page-13-0"></span>**S52** Beschreibung der Simulation **3.1** 3.1

Gleichrichterschaltungen werden benötigt, um aus einer Wechselspannung eine Gleichspannung zu erzeugen. Dadurch kann z. B. aus der Netzwechselspannung an einer Steckdose eine Gleichspannung für ein elektronisches Gerät erzeugt werden. Die einfachste Art der Gleichrichterschaltung ist die Einpuls-Einwegschaltung E1U. Sie nutzt bei der Gleichrichtung nur eine Halbwelle (einen Puls) der Wechselspannung. Zur Nutzung der am Ausgang enstehenden pulsierenden Gleichspannung für ein elektronisches Gerät, muss diese noch geglättet, gesiebt und stabilisiert werden.

#### **Fachkunde Elektrotechnik,** Elektronik (Kapitel 9), Gleichrichterschaltungen

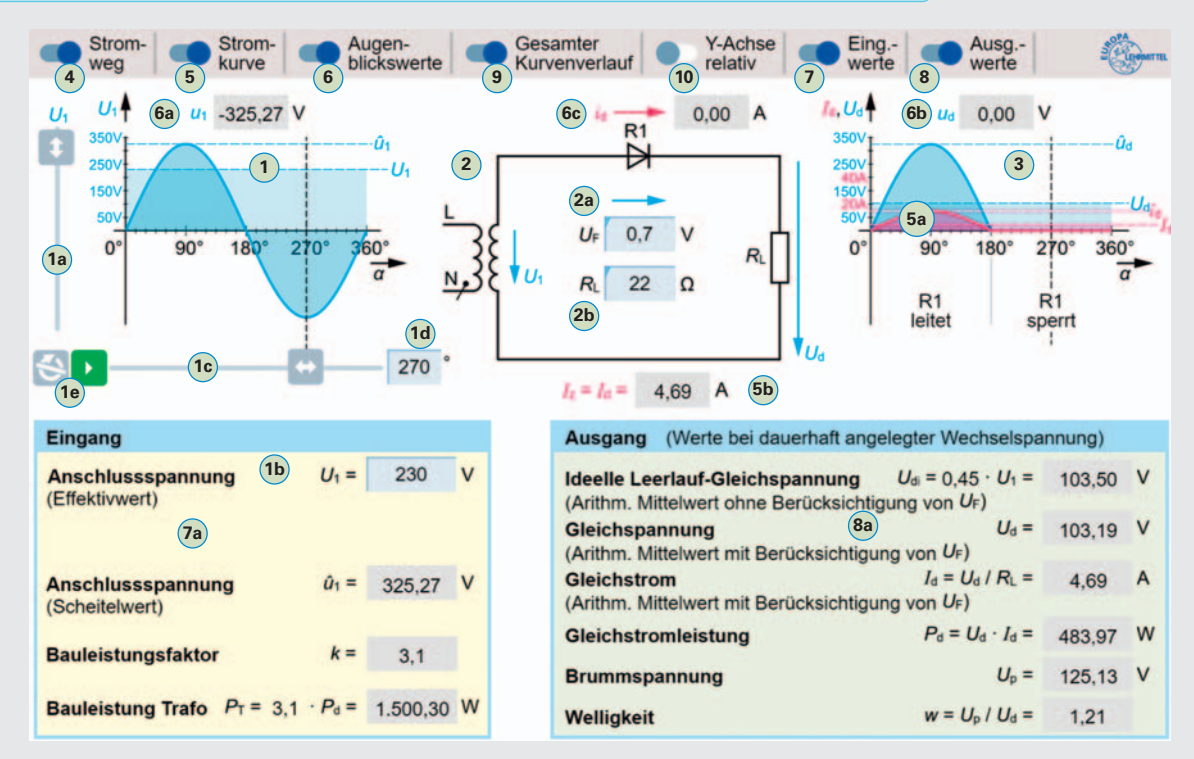

- **1 Wechselspannung am Eingang** der Gleichrichterschaltung. Die **Größe der Wechselspannung** kann mit dem Schieber **1a** oder per Direkteingabe **1b** bestimmt werden.
- **1c** Manuelle Einstellung des **zeitlichen Verlaufs der Wechselspannung** im Bereich von 0 bis 360°. Der Winkel kann auch direkt im Feld **1d** eingegeben werden.
- **1e** Der Button **bermöglicht den automatischen Ablauf der Darstellung des zeitlichen Verlaufs der Wechselspannung** im Bereich von 0 bis 360°. Mit dem Button wird die automatische Darstellung ständig wiederholt.
- **2 Gleichrichterschaltung E1U** mit Eingabefeld **2a** für den **Spannungsfall**  $U_F$  an der Diode R1 und Eingabefeld **2b** für den Wert des **Lastwiderstands RL**.
- **3 Gleichspannung**  $U_d$  **und Gleichstrom**  $I_d$  **am Ausgang der Gleichrichterschaltung.**
- **4** Anzeige des **Stromweges** durch die Gleichrichterschaltung als gestrichelte rote Linie.
- **<sup>5</sup>** Anzeige des **Gleichstroms Id am Ausgang** mit zeitlichem Verlauf **5a** und als arithmetischer Mittelwert **5b** .
- **6** Anzeige der Augenblickswerte  $u_1$ ,  $u_d$  und  $i_d$  von Wechselspannung  $U_1$  (a), Gleichspannung  $U_d$  (b) und Gleichstrom  $l_d$  (c).
- **7** Anzeige von **Anschlussspannung 7a und Angaben** zum Transformator am **Eingang der Gleichrichterschaltung.**
- **8** Anzeige von **Spannung, Strom und Leistung 8a** am **Ausgang der Gleichrichterschaltung.** Mit Brummspannung wird der Wechselspannungsanteil der Gleichspannung angegeben. Die Welligkeit gibt das Verhältnis der Brummspannung  $U_{\rm P}$  zur Gleichspannung  $U_{\rm d}$  an.
- **9** Anzeige des **gesamten Kurvenverlaufs von 0 bis 360°** an Ein- und Ausgang.
- **10** Anzeige der **Größe von Gleichspannung und Strom am Ausgang erfolgen in Bezug zur Eingangsspannung.** Die Eingangsspannung wird dabei immer mit maximaler Größe dargestellt. Dadurch können die Kurvenverläufe am Ein- und Ausgang über den gesamten Spannungsbereich von 1 bis 250 V mit max. Größe betrachtet werden.

#### **Erste Schritte mit der Simulation**

- **1.** Anzeige des Stromweges **4** , der Stromkurve **5** und der Augenblickswerte **6** einschalten.
- 2. Button "Play" **1d** betätigen, um den Wechsel- und Gleichspannungsverlauf von 0 bis 360 Grad darzustellen.
- **Aufgaben**  Analysieren der Funktionsweise **(Blatt 3.2)**
	- Untersuchen der Ausgangsgrößen **(Blatt 3.3)**
		- Berechnungen zur Gleichrichterschaltung **(Blatt 3.4)**

<span id="page-14-0"></span>1. Bereiten Sie die Simulation zur Gleichrichterschaltung E1U wie im Bild vor. Stellen Sie eine Anschlussspannung U<sub>1</sub> von 230 V ein und starten Sie die Simulation mit der Pfeiltaste D. um eine Periode der Wechselspannung darzustellen.

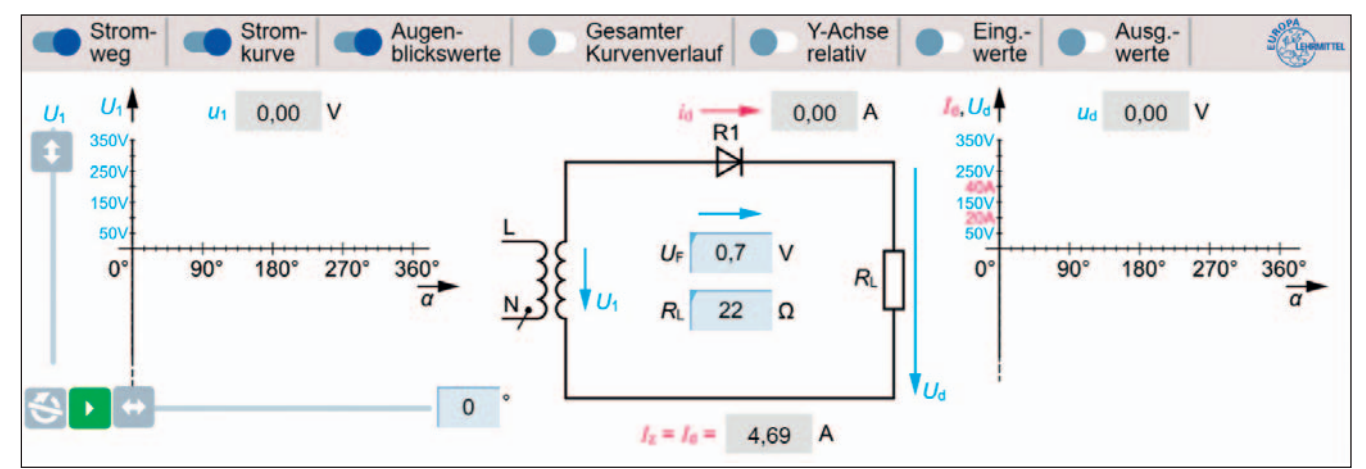

#### **Bild: Gleichrichterschaltung E1U**

Beschreiben Sie das Verhalten der Diode R1 während **a)** der positiven Halbwelle und **b)** der negativen Halbwelle.

- **a)** Die Diode R1 ist während der positiven Halbwelle durchgeschaltet. **b**)
- **2.** Wie wird die Spannungsart **a)** am Eingang und **b)** am Ausgang der Gleichrichterschaltung **(Bild)** bezeichnet? **a)** Wechselspannung **b)** Gleichspannung
- **3.** Geben Sie die Kurzbezeichnungen aus dem Bild, z.B. U<sub>1</sub> oder U<sub>d</sub>, zu den folgenden Bezeichnungen an. a) Effektivwert der Wechselspannung:

Der Spannungsfall UF an der Diode R1 vermindert die Höhe der Ausgangsspannung Ud.

- **b)** Augenblickswert der Wechselspannung:
- **c)** Spannungsfall an der Diode:
- **d)** Lastwiderstand:
- **e)** Gleichspannung (Arithmetischer Mittelwert mit Berücksichtigung von  $U_F$ ):
- **f)** Gleichstrom (Arithmetischer Mittelwert mit Berücksichtigung von  $U_F$ ):
- 4. Welche Auswirkung hat der Spannungsfall  $U_F$  an der Diode auf die Ausgangsspannung  $U_d$  der Gleichrichterschaltung?
- **5.** Berechnen Sie a) den Scheitelwert der Wechselspannung  $U_1$  bei der Eingangsspannung von 230 V und b) den Scheitelwert der pulsierenden Gleichspannung  $U_d$  am Ausgang der Gleichrichterschaltung bei einem Spannungsfall  $U_F$  an der Diode von 0,7 V. Prüfen Sie Ihre Ergebnisse mit der Simulation.

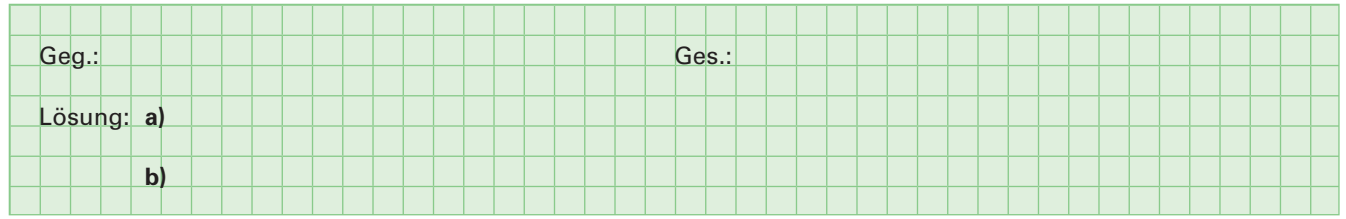

- 6. Wie groß ist die maximale Sperrspannung U<sub>R</sub> an der Diode R1 bei einer Spannung U<sub>1</sub> von 230 V? Ermitteln Sie das Ergebnis mit der Simulation.  $U_{\text{Rmax}} =$
- 7. Stellen Sie den Scheitelwert der Wechselspannung  $u_1$  auf 1,414 V und den Spannungsfall  $U_F$  an der Diode auf 0,8 V ein. Betrachten Sie den gesamten Kurvenverlauf. Warum ist am Ausgang, z. B. beim Augenblickswert u<sub>d</sub> bei 30°, die Spannung 0 V?
- **8.** Welche praktische Anwendung hat eine Gleichrichterschaltung in einem Netzteil, z. B. zur Stromversorgung eines Laptops?

<span id="page-15-0"></span>**1.** Bereiten Sie die Simulation zur Gleichrichterschaltung, wie im folgenden **Bild**, mit einer Anschlussspannung von  $U_1$  = 230 V vor.

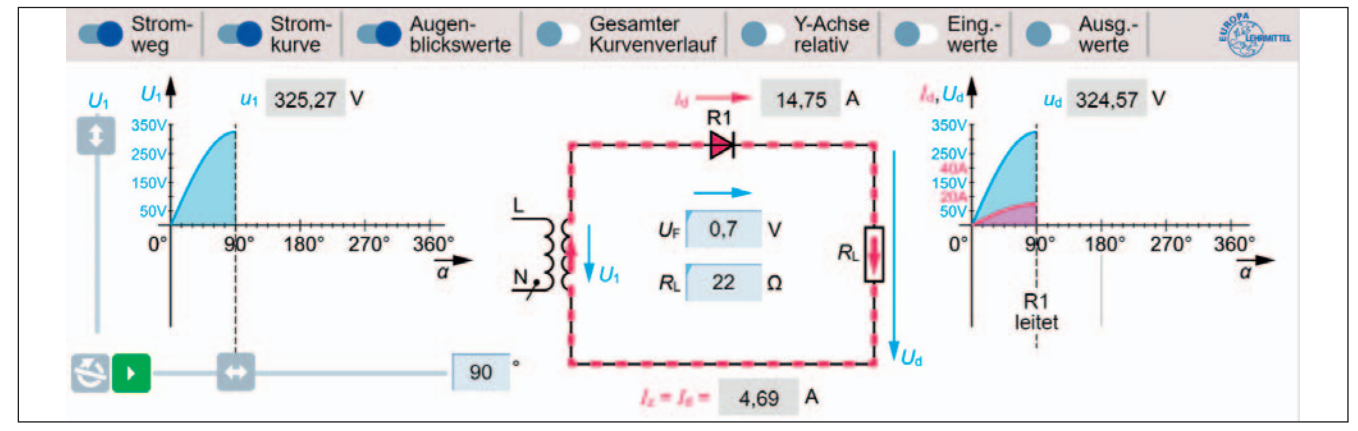

**Bild: Gleichrichterschaltung E1U mit Anzeige des Stromweges**

Ergänzen Sie die folgende Tabelle mit wichtigen Größen am Ausgang der Gleichrichterschaltung **(Bild)** und ermitteln Sie zu jeder Größe den jeweiligen Wert mithilfe der Simulation.

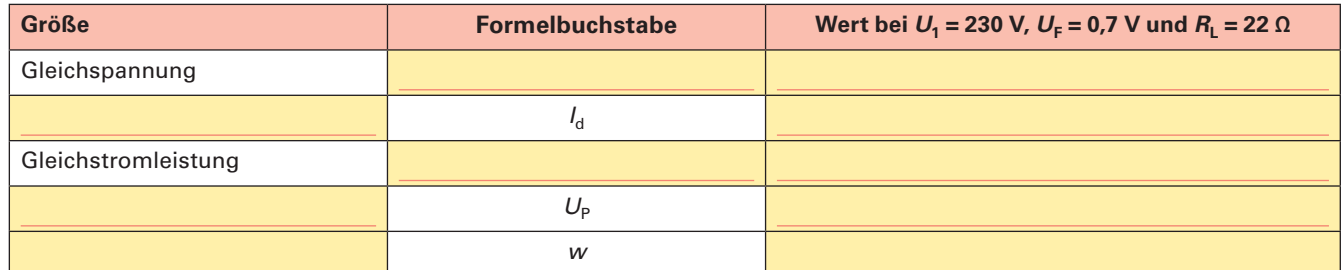

**2.** Die Spannung am Ausgang der Gleichrichterschaltung hat die Form einer Halbwelle (pulsierende Gleichspannung). Warum handelt es sich bei dieser Spannungsform trotzdem um eine Gleichspannung? Ergänzen Sie die Textlücken. Bei einer Gleichspannung bleibt die Polarität von degensatz zu einer Wechselspannung, stets Versorgt die Gleichspannung einen Stromkreis, fließt der Strom nur in einer

3. Wie kann aus der pulsierenden Gleichspannung u<sub>d</sub>, am Ausgang der Gleichrichterschaltung, prinzipiell der arithmetische Mittelwert  $U_d$  ermittelt werden ?

4. Berechnen Sie bei der Gleichrichterschaltung E1U a) den Gleichstrom I<sub>d</sub> und b) die Gleichstromleistung P<sub>d</sub> bei einer Wechselspannung  $U_1$  von 240 V, einem Lastwiderstand  $R_L$  von 50  $\Omega$  und einem Spannungsfall  $U_F$  an der Diode von 0,8 V. Ermitteln Sie die zur Berechnung notwendige Gleichspannung  $U_d$  mit der Simulation.

| $Geg$ .       | Ges.: a)<br>$\vert$ b) |  |
|---------------|------------------------|--|
|               |                        |  |
| Lösung:<br> a |                        |  |
|               |                        |  |
| $\mathbf{p}$  |                        |  |
|               |                        |  |

**5.** Erklären Sie die Bezeichnung "Brummspannung"?

**6.** Wie ist die Welligkeit w der Ausgangsspannung U<sub>d</sub> einer Gleichrichterschaltung E1U definiert?

**7.** Welche drei Maßnahmen müssen in der Regel noch ergriffen werden, damit die Ausgangsspannung **(Bild)** als Versorgungsspannung für ein elektronisches Gerät, z.B. einen Laptop, genutzt werden kann?

Die Welligkeit ergibt sich aus dem Verhältnis der Brummspannung Up zur Gleichspannung Ud.

**a)** Glätten der pulsierenden Gleichspannung. **b)** Siebung der Restwelligkeit nach der Glättung. **c)** Stabilisierung der Ausgangsspannung auf einen konstanten Wert.

<span id="page-16-0"></span>**SimElektro Fachstuffe 2.0** Gleichrichterschaltung E1U Blatt und E12 Gleichrichterschaltung E1U Blatt und E12 Gleichrichterschaltung E1U Blatt und E12 Gleichrichterschaltung E12 Gleichrichterschaltung E12 Gleichrichterschaltung E12 G

#### **S52 Berechnungen zur Gleichrichterschaltung** 3.4

1. Bereiten Sie die Simulation zur Gleichrichterschaltung mit einer Anschlussspannung  $U_1 = 240$  V vor, wie im Bild.

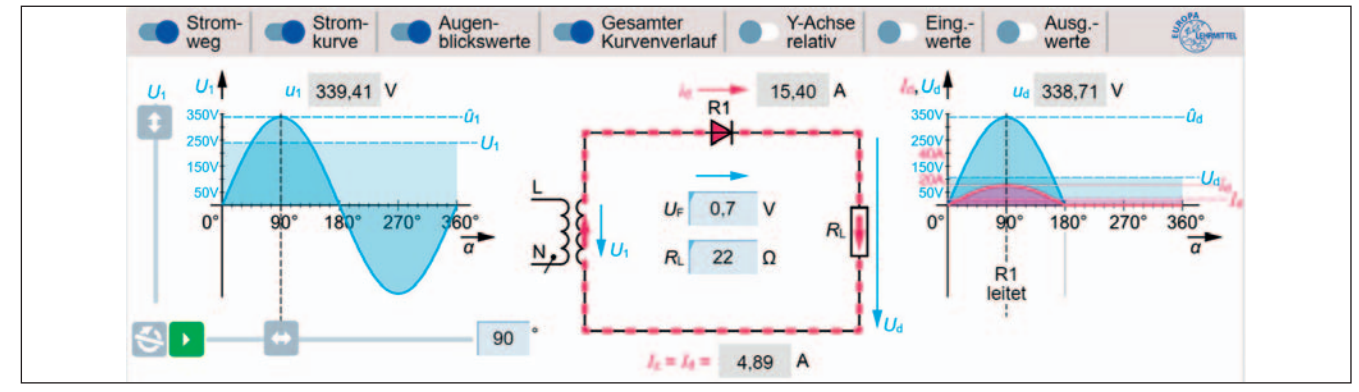

#### **Bild: Gleichrichterschaltung E1U**

**a)** Berechnen Sie den Scheitelwert  $\hat{u}_1$  der Anschlussspannung  $U_1$  und den Scheitelwert  $\hat{u}_\text{d}$  der Ausgangsspannung  $U_\text{d}$ .

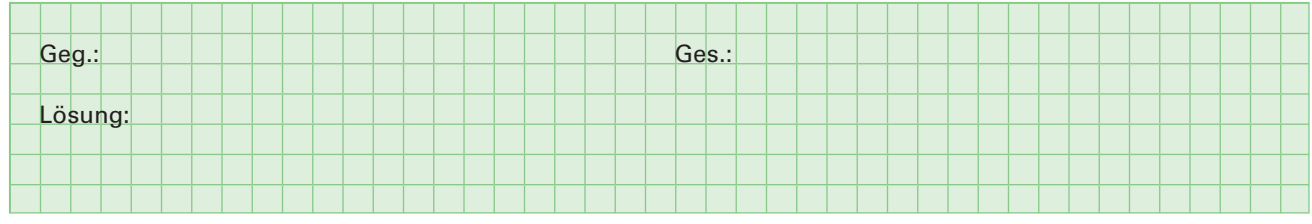

**b)** Ergänzen Sie in der Tabelle mithilfe der Simulation die Augenblickswerte u<sub>d</sub> der pulsierenden Gleichspannung am Ausgang der Gleichrichterschaltung von 0 bis 345° im Intervall von 15°.

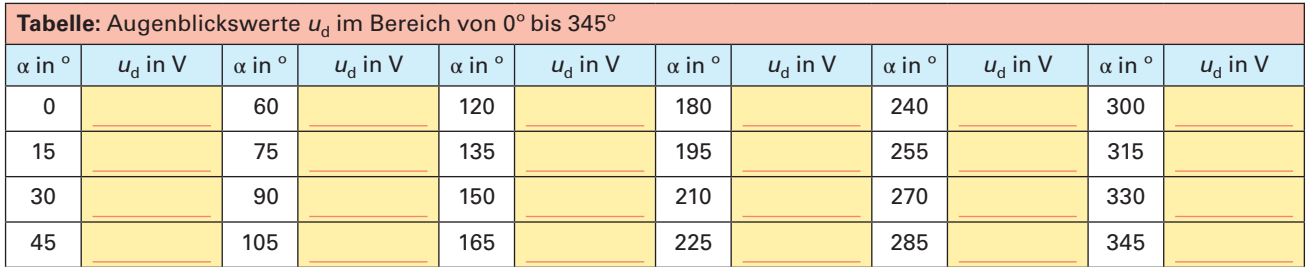

 $\textbf{c}$ ) Berechnen Sie aus den Augenblickswerten  $u_\textnormal{d}$  der Tabelle den arithmetischen Mittelwert  $U_\textnormal{d}$ .

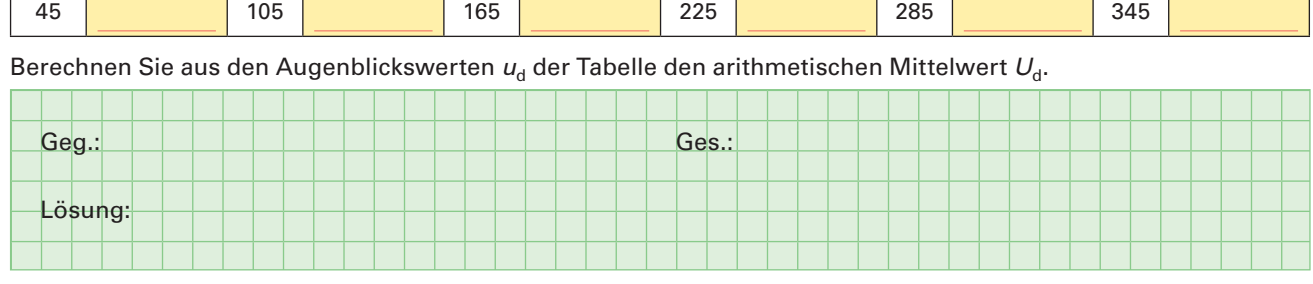

**d)** Vergleichen sie das Ergebnis aus Aufgabe c) mit dem Wert der Gleichspannung  $U_d$  in der Simulation. Wodurch entsteht der geringe Unterschied zwischen den beiden Werten?

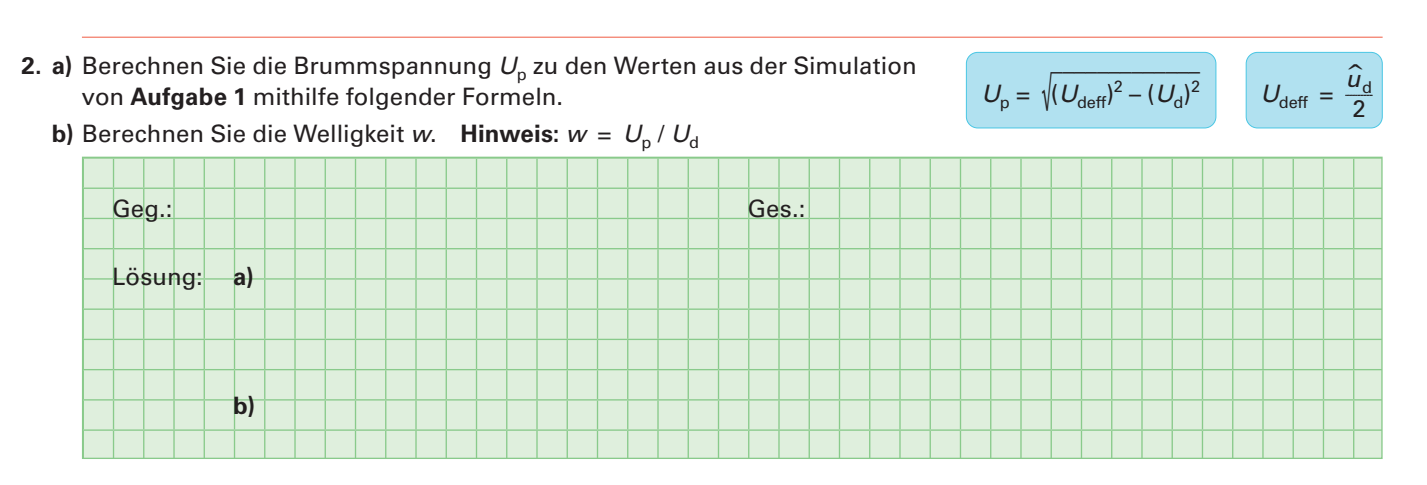

<span id="page-17-0"></span>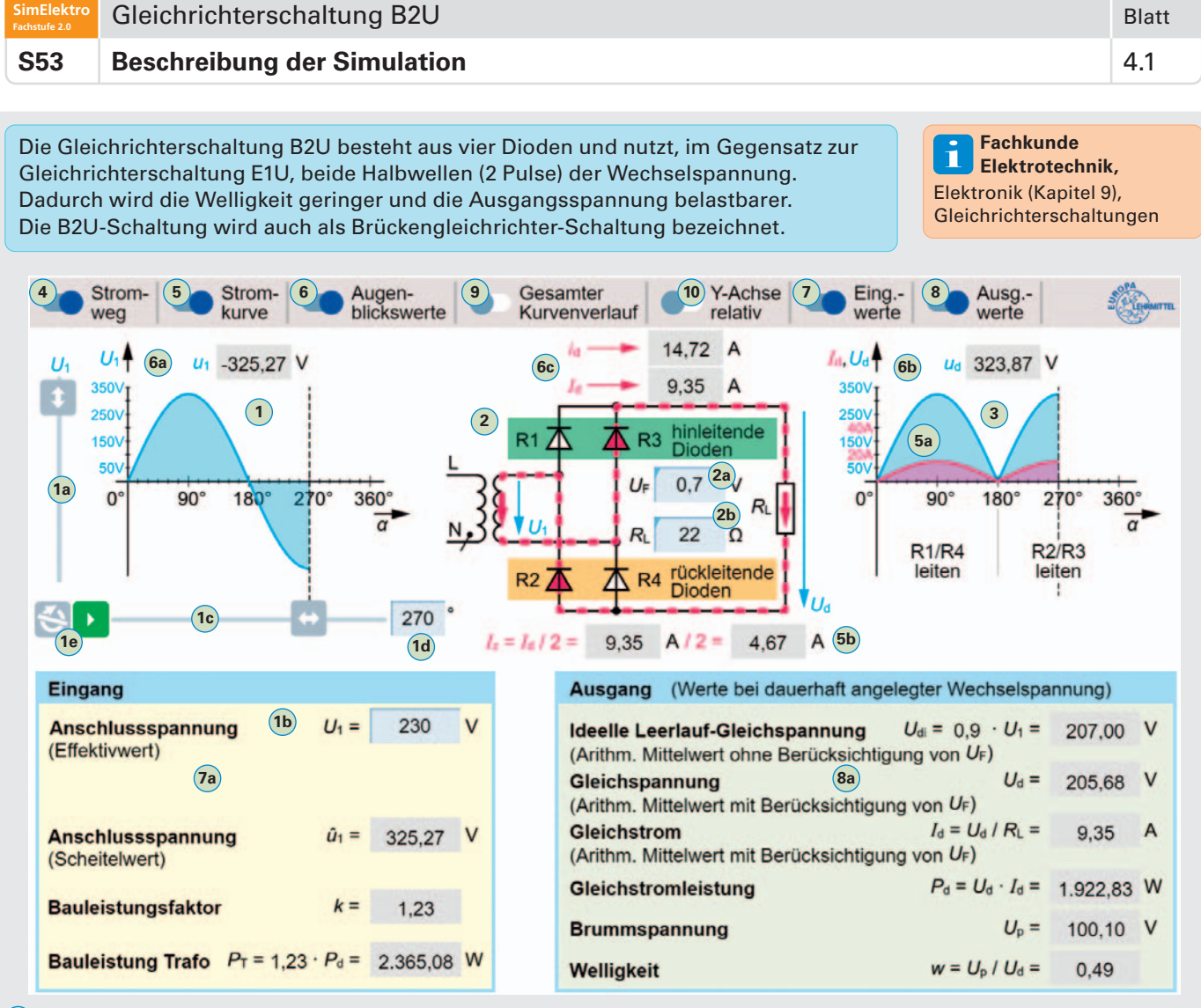

- **1 Wechselspannung am Eingang** der Gleichrichterschaltung. Die **Größe der Wechselspannung** kann mit dem Schieber **1a** oder per Direkteingabe **1b** bestimmt werden.
- **1c** Manuelle Einstellung des **zeitlichen Verlaufs der Wechselspannung** im Bereich von 0 bis 360°. Der Winkel kann auch direkt im Feld **1d** eingegeben werden.
- **1e** Der Button **bermöglicht den automatischen Ablauf der Darstellung des zeitlichen Verlaufs der Wechselspannung** im Bereich von 0 bis 360°. Mit dem Button wird die automatische Darstellung ständig wiederholt.
- **2 Gleichrichterschaltung B2U** mit Eingabefeld **2a** für den **Spannungsfall**  $U_F$  an den Dioden R1 bis R4 und Eingabefeld 2b für den Wert des Lastwiderstands  $R_1$ .
- **3 Gleichspannung**  $U_d$  **und Gleichstrom**  $I_d$  am Ausgang der Gleichrichterschaltung.
- **4** Anzeige des **Stromweges** durch die Gleichrichterschaltung als gestrichelte rote Linie.
- **<sup>5</sup>** Anzeige des **Gleichstroms Id am Ausgang** mit zeitlichen Verlauf **5a** und als arithmetischer Mittelwert **5b** .
- **6** Anzeige der Augenblickswerte  $u_1$ ,  $u_d$  und  $i_d$  von Wechselspannung  $U_1$  6a), Gleichspannung  $U_d$  6b und Gleichstrom  $l_d$  6c.
- **7** Anzeige von **Anschlussspannung 7a und Angaben** zum Transformator **am Eingang** der Gleichrichterschaltung.
- **8** Anzeige von **Spannung, Strom und Leistung 8a** am **Ausgang der Gleichrichterschaltung.** Mit Brummspannung wird der Wechselspannungsanteil der Gleichspannung angegeben. Die Welligkeit gibt das Verhältnis der Brummspannung  $U_{\rm P}$  zur Gleichspannung  $U_{\rm d}$  an.
- **9 Anzeige des gesamten Kurvenverlaufs** von 0 bis 360° am Ein- und Ausgang.
- **10** Anzeige der **Größe von Gleichspannung und Strom am Ausgang erfolgen in Bezug zur Eingangsspannung.** Die Eingangsspannung wird dabei immer mit maximaler Größe dargestellt. Dadurch können die Kurvenverläufe am Ein- und Ausgang über den gesamten Spannungsbereich von 1 bis 250 V mit max. Größe betrachtet werden.

#### **Erste Schritte mit der Simulation**

- **1.** Anzeige des Stromweges **4** , der Stromkurve **5** und der Augenblickswerte **6** einschalten.
- **2.** Button "Play" **1** (a) betätigen, um den Wechsel- und Gleichspannungsverlauf von 0 bis 360 Grad darzustellen.
- **Aufgaben**  Analysieren der Funktionsweise **(Blatt 4.2)**
	- Untersuchen der Ausgangsgrößen **(Blatt 4.3)**

**SimElektro**

<span id="page-18-0"></span>**1.** Bereiten Sie die Simulation zur Gleichrichterschaltung B2U wie im **Bild 1** vor. Stellen Sie eine Anschlussspannung U<sup>1</sup> von 230 V ein und starten Sie mit der Pfeiltaste D eine Periode der Wechselspannung.

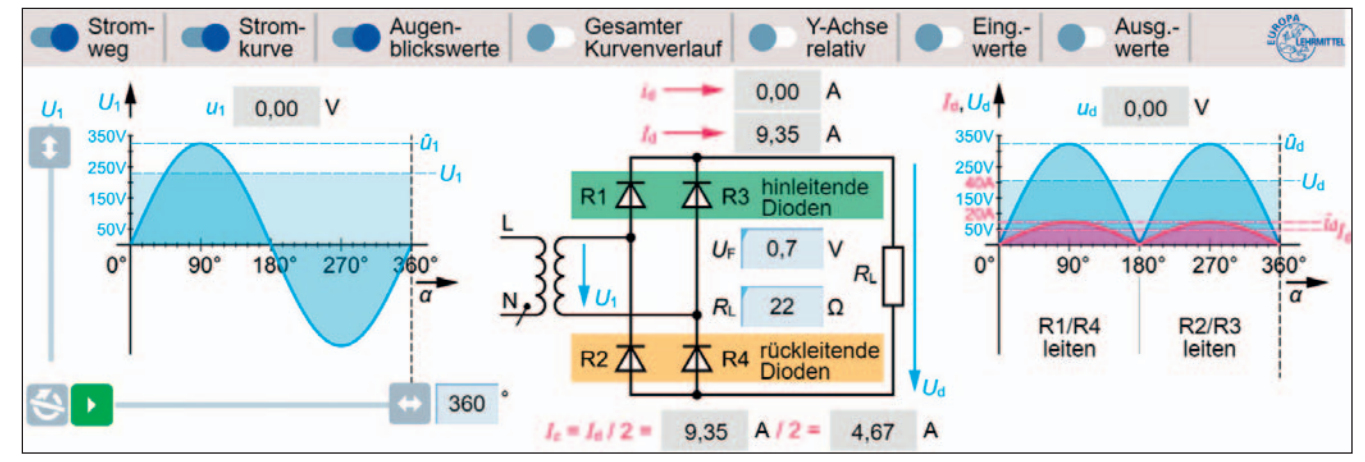

**Bild 1: Gleichrichterschaltung B2U**

das **Bild 3** ein.

Gleichstrom  $I_{d}$ .

- **2. a)** Beschreiben Sie das Verhalten (gesperrt oder leitend) der Dioden R1 bis R4 während der **positiven Halbwelle** der Anschlussspannung  $U_1$ .
	- **b)** Zeichnen Sie den Stromweg als gestrichelte rote Linie in das **Bild 2** ein.
- **3. a)** Beschreiben Sie das Verhalten (gesperrt oder leitend) der Dioden R1 bis R4 während der **negativen Halbwelle** der Anschlussspannung  $U_1$ .

**b)** Zeichnen Sie den Stromweg als gestrichelte rote Linie in

Der Zweigstrom Iz ist der Strom pro Halbwelle durch

4. Erklären Sie den Unterschied zwischen Zweigstrom I<sub>z</sub> und

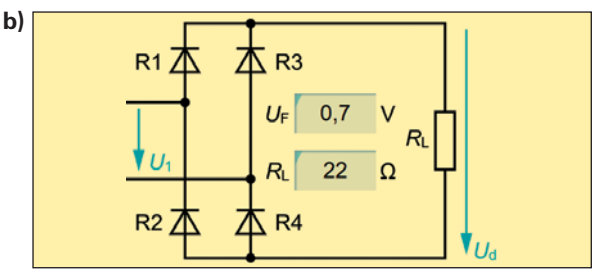

**Bild 2: Stromweg bei positiver Halbwelle**

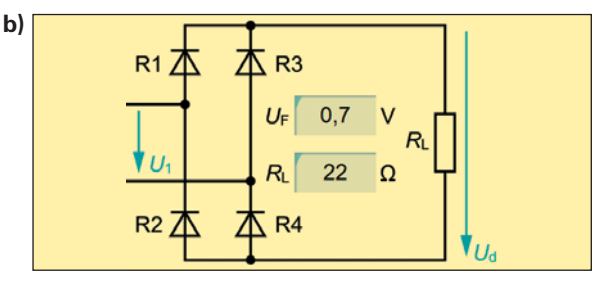

**Bild 3: Stromweg bei negativer Halbwelle**

**5.** Nennen Sie **a)** mindestens vier Vorteile und **b)** mindestens drei Nachteile der Gleichrichterschaltung B2U gegenüber der Gleichrichterschaltung E1U?

die jeweils leitenden Dioden (Diodenzweig). Der Gleichstrom Id ist der Strom für beide Halbwellen.

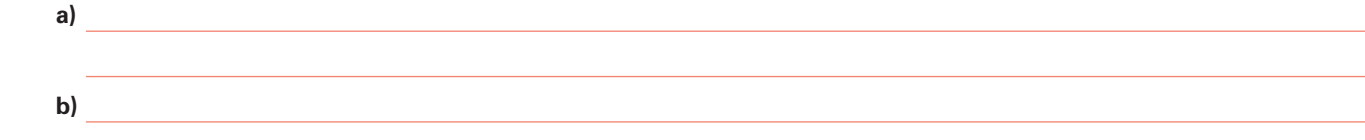

**6.** Warum kann die Gleichrichterschaltung B2U im Vergleich zu einer E1U-Schaltung für höhere Gleichstromleistungen  $P_d$  verwendet werden?

**7.** Warum ist die Welligkeit w bei der B2U-Gleichrichterschaltung kleiner als bei der E1U-Schaltung?

8. Welchen Vorteil hat die B2U-Gleichrichterschaltung gegenüber der E1U-Schaltung bezüglich der Bauleistung P<sub>T</sub>? Vergleichen Sie dazu die beiden Schaltungen bei gleicher Gleichstromleistung . Ergänzen Sie die Textlücken. Die notwendige Bauleistung des benötigten Transformators ist bei der Gleichrichterschaltung B2U erheblich , weil die Transformator-Bauleistung vom Effektivwert der Anschluss bestimmt wird, aber bei einer E1U-Schaltung nur die der Leistung (nur eine Halbwelle) entnommen wird.

<span id="page-19-0"></span>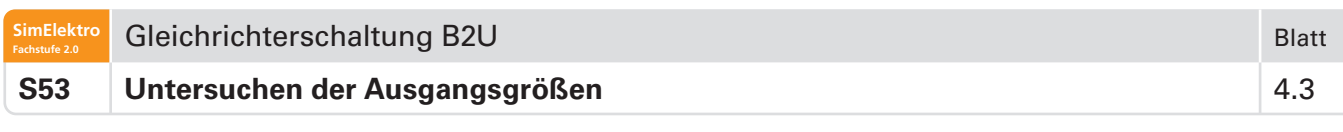

**1.** Bereiten Sie die Simulation zur Gleichrichterschaltung, wie im **Bild**, mit einer Anschlussspannung  $U_1 = 240$  V vor.

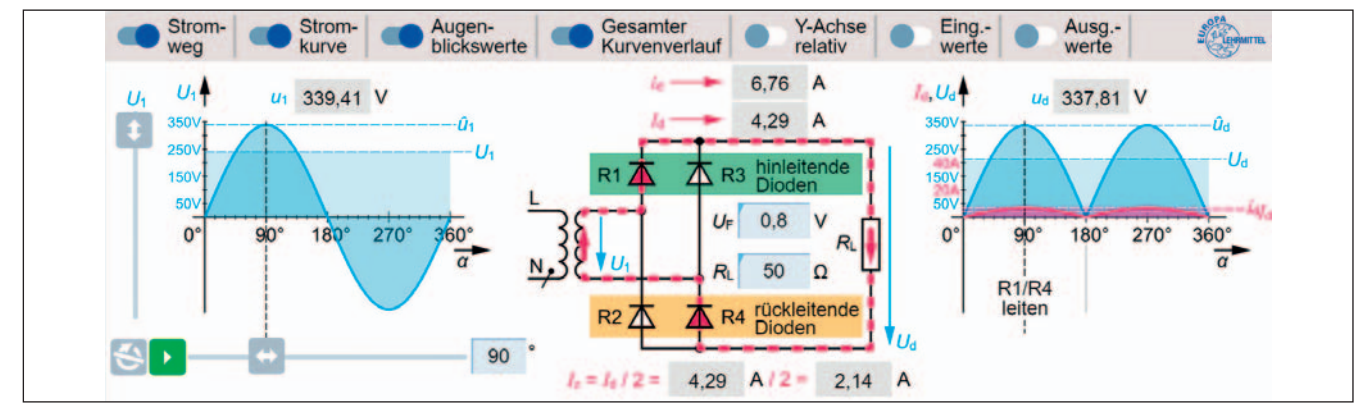

#### **Bild: Gleichrichterschaltung B2U**

Berechnen Sie bei der Gleichrichterschaltung B2U (Bild) a) den Gleichstrom  $I_d$  und b) die Gleichstromleistung  $P_{d}$ , bei einem Lastwiderstand R<sub>L</sub> von 50 Ω und einem Spannungsfall U<sub>F</sub> von 0,8 V an einer Diode. Ermitteln Sie die zur Berechnung notwendige Gleichspannung  $U_d$  mithilfe der Simulation.

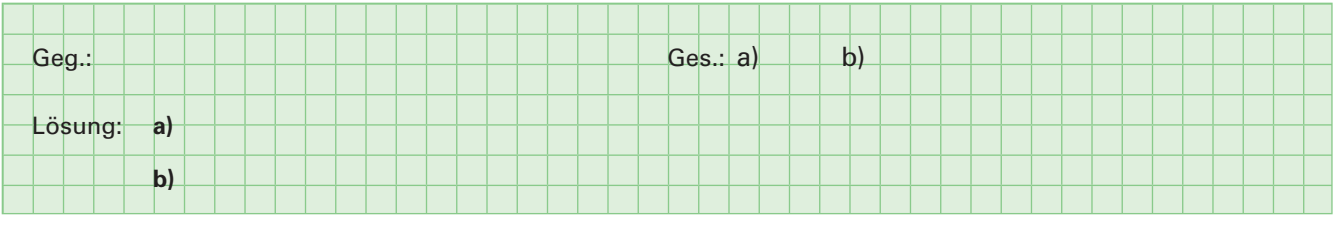

- 2. Warum ist die Gleichspannung U<sub>d</sub> bei der Gleichrichterschaltung B2U bei gleicher Anschlussspannung U<sub>1</sub> etwa doppelt so groß wie bei der E1U-Schaltung?
- **3.** Welche Frequenz hat die Brummspannung U<sub>p</sub> beim Betrieb der Gleichrichterschaltung B2U an der Netzwechselspannung von 230 V / 50 Hz?
	- 50 Hz x 100 Hz 150 Hz 200 Hz 300 Hz

zweifache arithmetische Mittelwert Ud. 1988 wert Ud. 1989 werd Ud. 1989 werd Ud. 1989 werd U

4. Vergleichen Sie die Gleichrichterschaltungen E1U und B2U hinsichtlich der Gleichstromleistung P<sub>d</sub> bei gleicher Anschlussspannung  $U_1$ , gleichem Lastwiderstand  $R_L$  und gleichem Spannungsfall  $U_F$  pro Diode. Begründen Sie das Verhältnis der Gleichstromleistung der beiden Schaltungen.

Gleichspannung Ud am Lastwiderstand RL. Dadurch wird die Gleichstromleistung in etwa vervierfacht.

- **5.** Warum ist die Bauleistung  $P<sub>T</sub>$  des Transformators immer größer als die Gleichstromleistung  $P<sub>d</sub>$  am Ausgang der Gleichrichterschaltung?
- **6.** Berechnen Sie a) den Effektivwert U<sub>deff</sub> der pulsierenden Gleichspannung und b) die Brummspannung U<sub>p</sub> am Ausgang der Gleichrichterschaltung **(Bild)** mithilfe der Formel für die Berechnung der Brummspannung **(Blatt 3.4, Aufgabe 2)**.

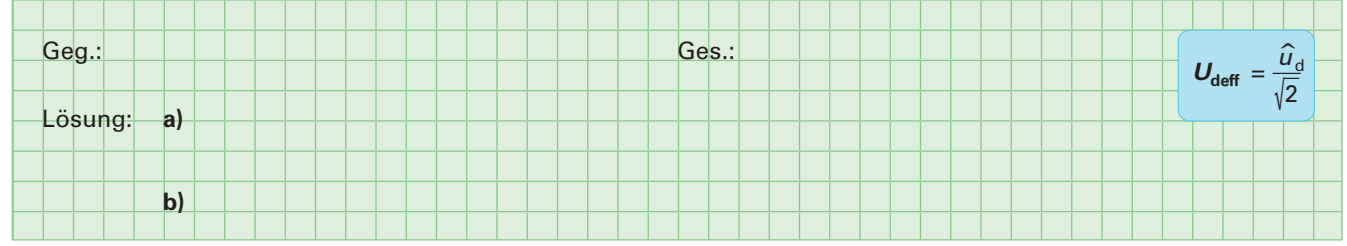

**7.** Welche Folge hätte **a)** die Unterbrechung und **b)** der Kurzschluss einer der Dioden R1, R2, R3 oder R4 für die Gleichrichterschaltung in einem Netzteil?

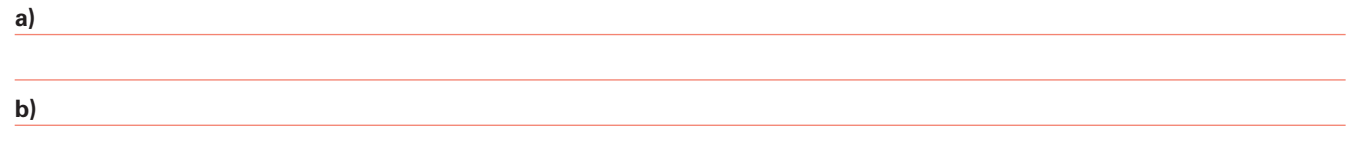